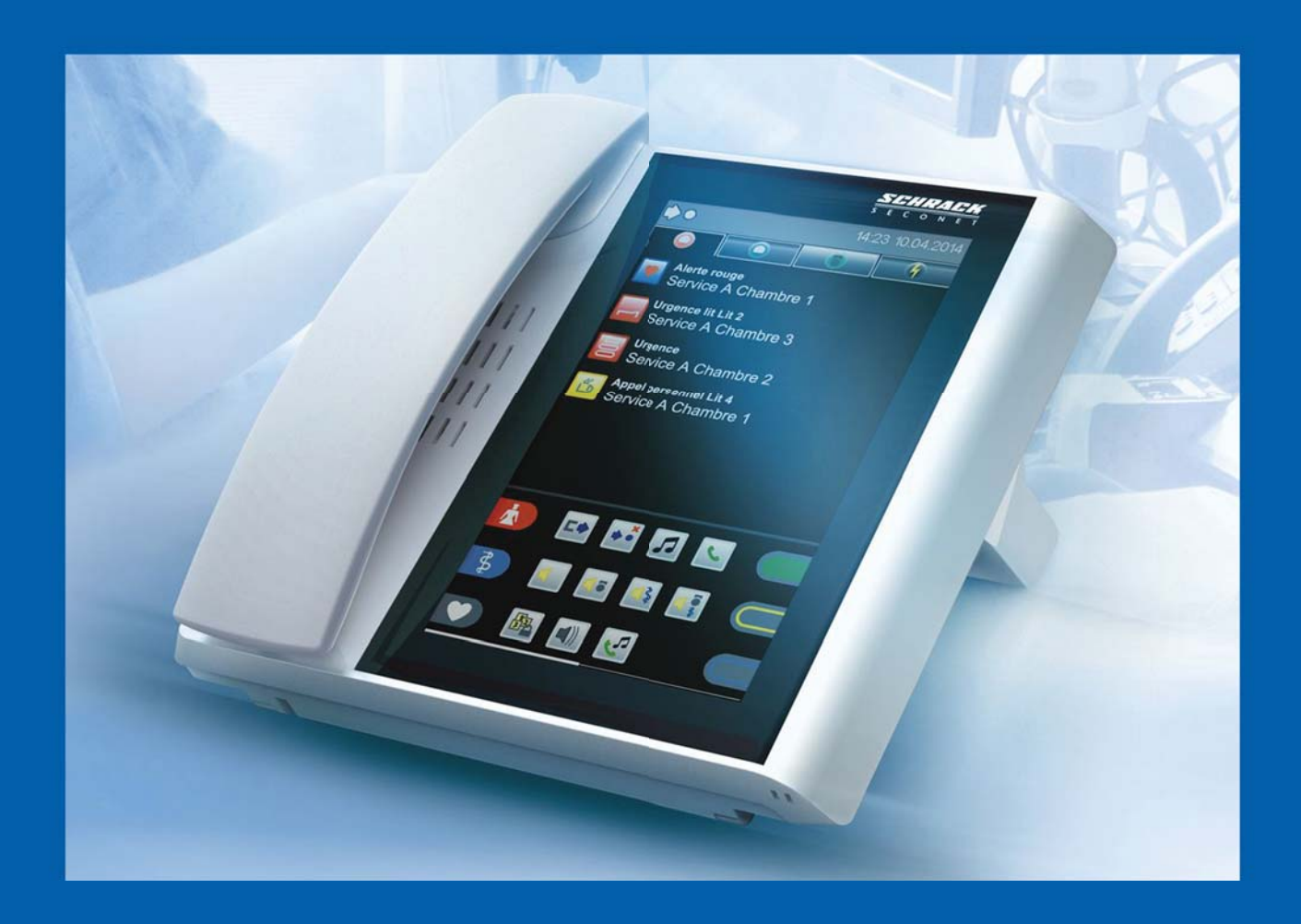

# **VISOCALL IP. Staff Terminal ST-TOUCH.**

## **Manuel d'utilisation.**

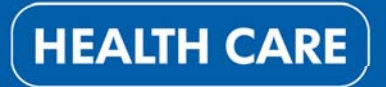

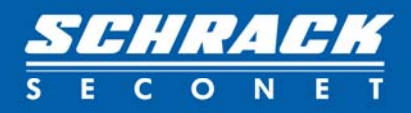

## Table des matières

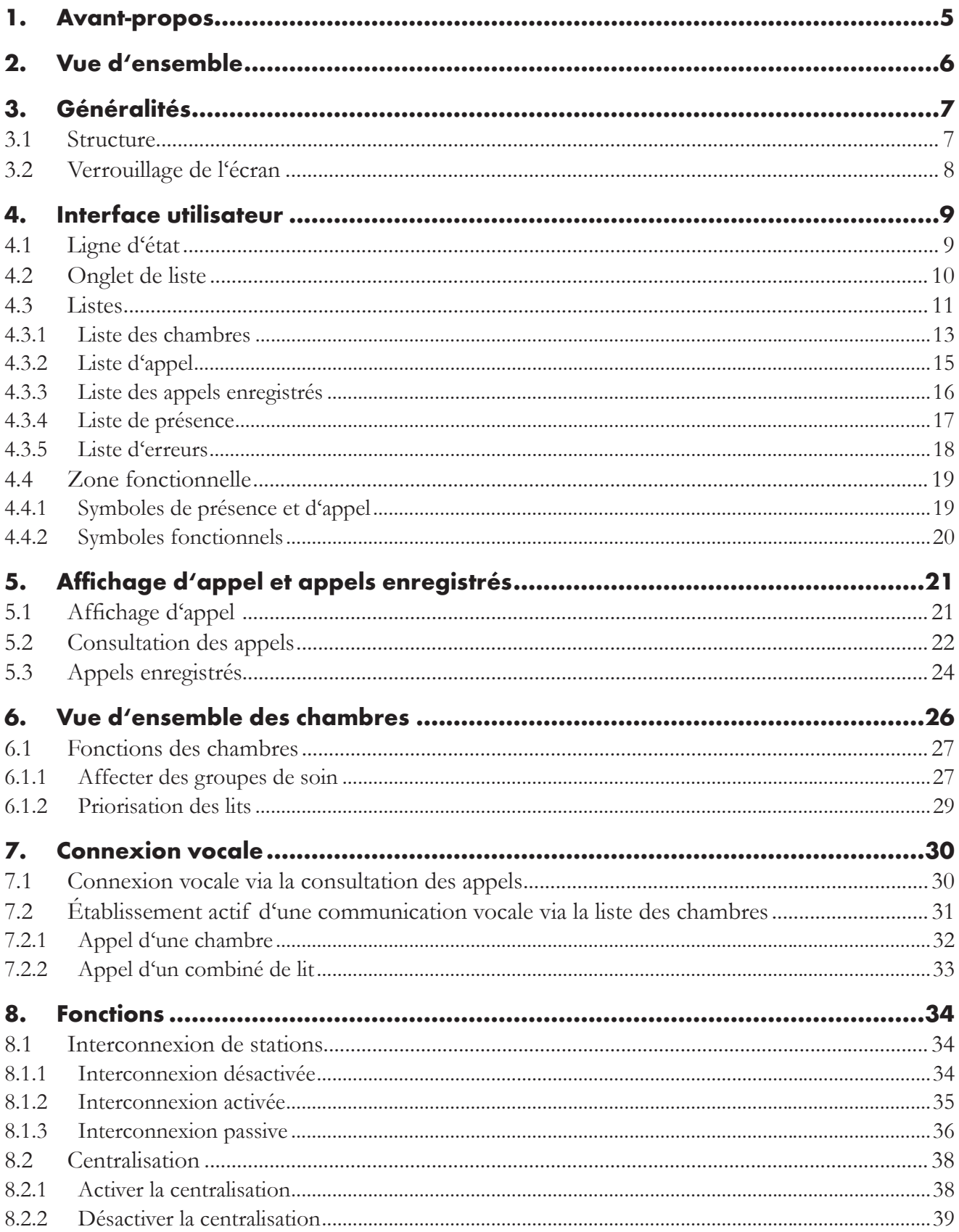

## Table des matières

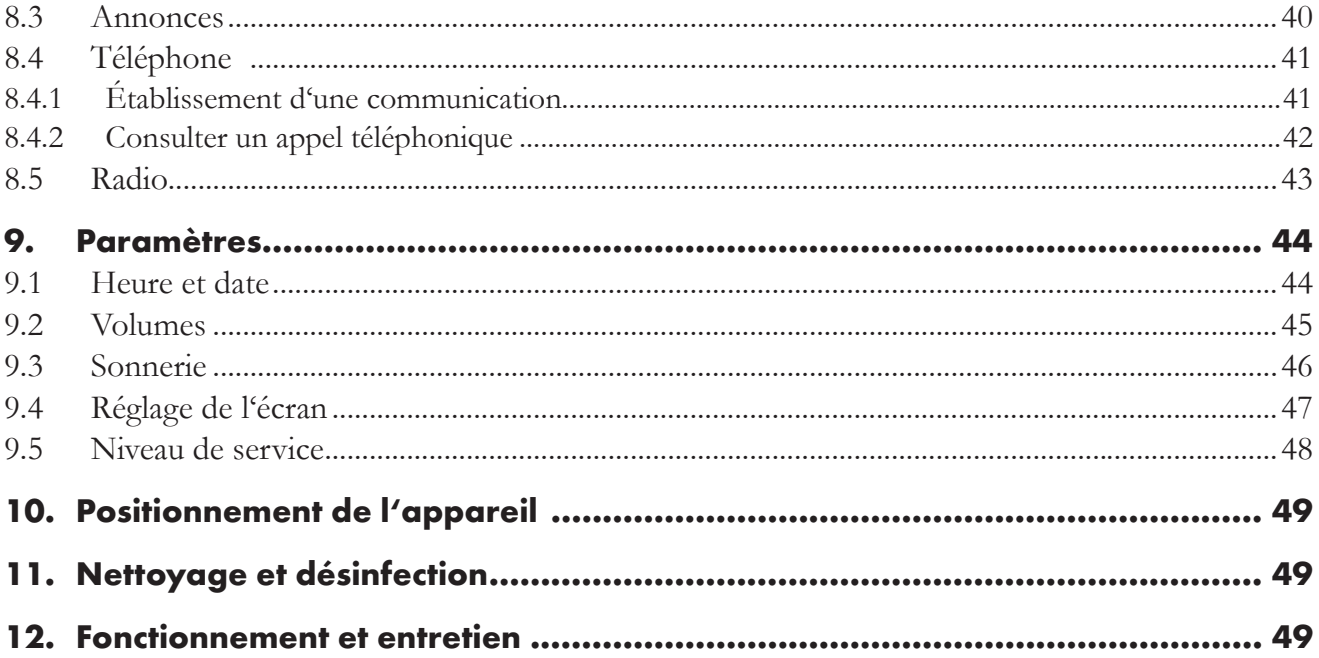

## 1. Avant-propos

Votre établissement est actuellement doté du système d'appel lumineux le plus moderne du marché, qui vous facilitera votre travail au quotidien. Le module de communication intégré vous rendra la tâche plus facile et vous permettra de consacrer plus de temps au suivi des personnes dont vous êtes responsable.

L'accent du système est mis sur la sécurité de vos patients et résidents, ainsi que sur une manipulation aisée des appareils.

Les procédures entièrement automatisées augmentent en effet le confort d'utilisation et accroissent la sécurité. **Le manuel d'utilisation du VISOCALL IP Staff Terminal** est destiné à vous aider à vous familiariser avec le système. Il se base sur la connaissance préalable du **manuel d'utilisation du terminal de communication VISOCALL IP** et de la barre d'onglets avec l'onglet de liste.

Schrack Seconet vous souhaite beaucoup de plaisir et de réussite!

## 2. Vue d'ensemble

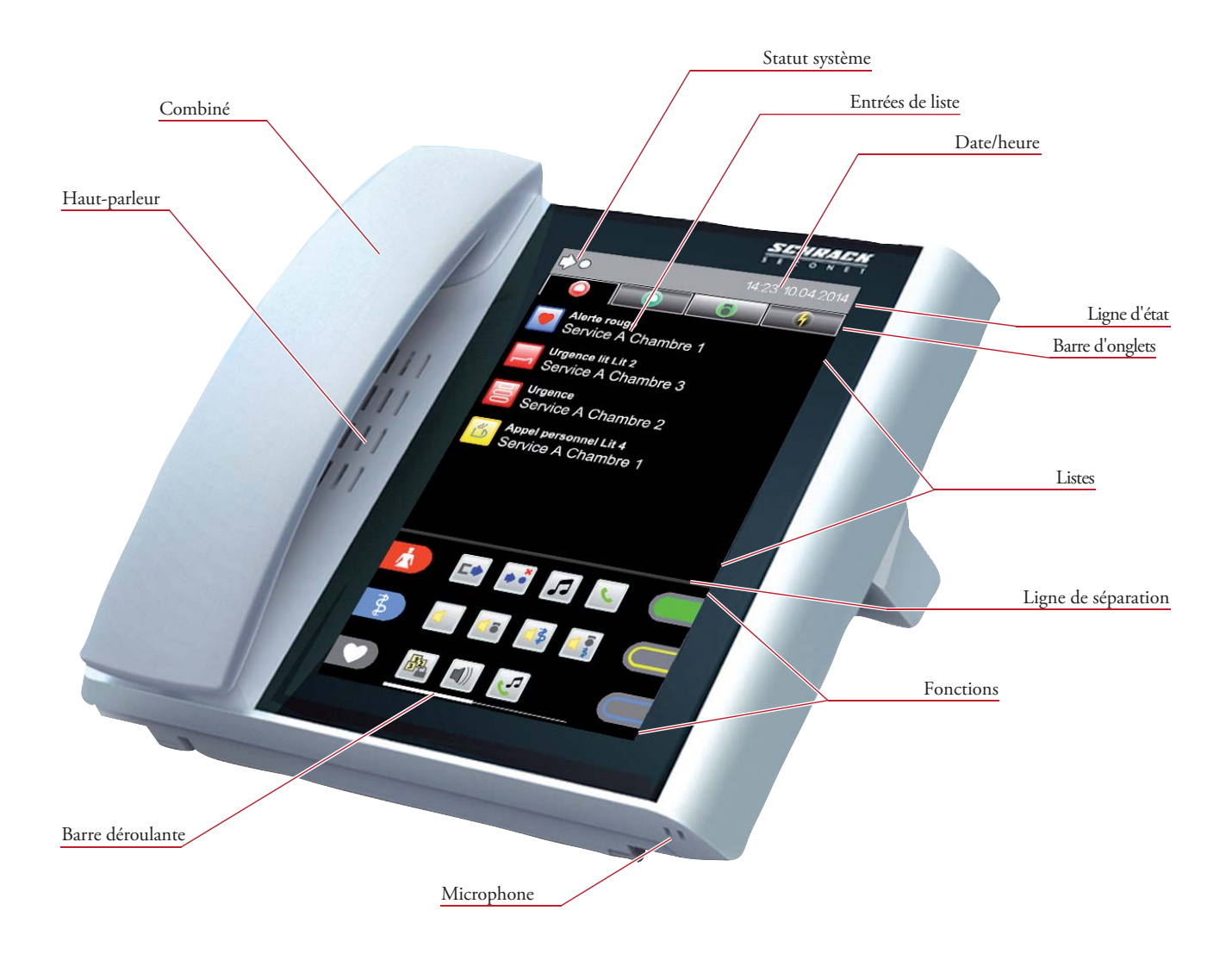

## 3. Généralités

L'interface utilisateur est commandée via l'écran tactile. Des menus ouverts par une pression sur des symboles ou des boutons de commande vous permettent de naviguer dans le logiciel Staff Terminal. Pour afficher les entrées masquées des listes comportant plus de 6 entrées, vous devez faire glisser votre doigt vers le haut ou le bas sur la surface de l'écran. Pour afficher les contenus supplémentaires dans le menu de certaines fonctions, faites glisser votre doigt vers la gauche ou la droite sur la surface de l'écran. En fonction de l'application choisie, une barre déroulante blanche apparaîtra à droite ou en bas de l'écran.

En cliquant sur un symbole, vous ouvrez les onglets ou sous-menus correspondant aux symboles ou aux explications affichés. Cette règle s'applique à la barre d'onglets, aux entrées de liste et à la zone fonctionnelle.

En cliquant une seconde fois sur le même onglet, vous ouvrez la liste des chambres. Une pression sur le symbole  $\times$  au niveau des sous-menus des entrées de liste et dans les menus de fonction vous permet de quitter la liste ou le sous-menu correspondants.

### 3.1 Structure

L'interface utilisateur est divisée en quatre zones principales : la ligne d'état, la barre d'onglets avec les onglets de liste, la zone des listes et la zone fonctionnelle (fig. 1). (les symboles des fonctions peuvent varier en fonction de la configuration du système).

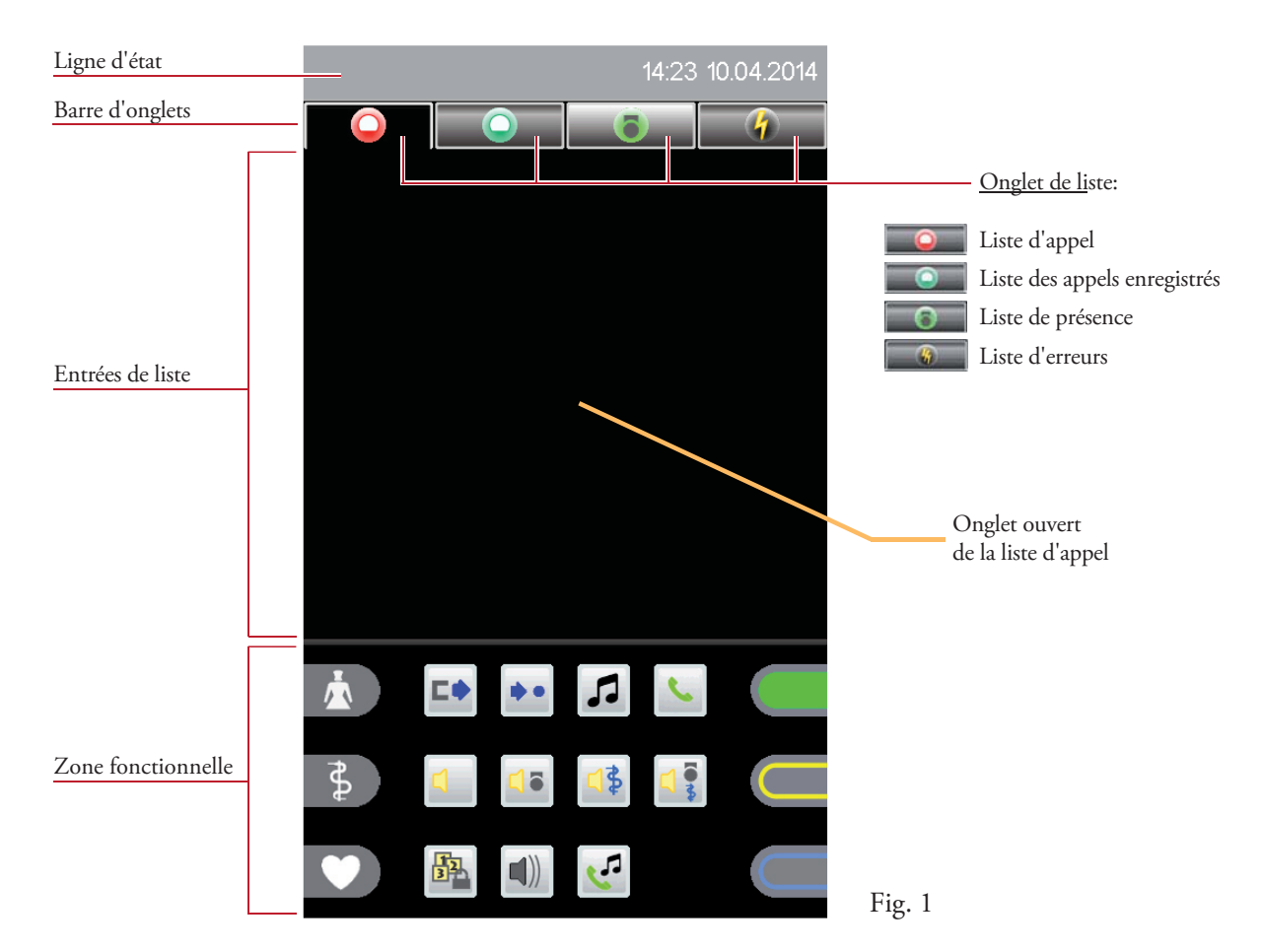

## 3.2 Verrouillage de l'écran

Lorsque l'écran tactile n'est pas actionné pendant une certaine durée prédéfinie (configuration du système), il se verrouille. Les entrées de la liste d'appel ou de la liste d'erreur restent affichées. En revanche, les entrées de la liste des appels enregistrés et de la liste de présence ne sont plus affichées (fig. 2).

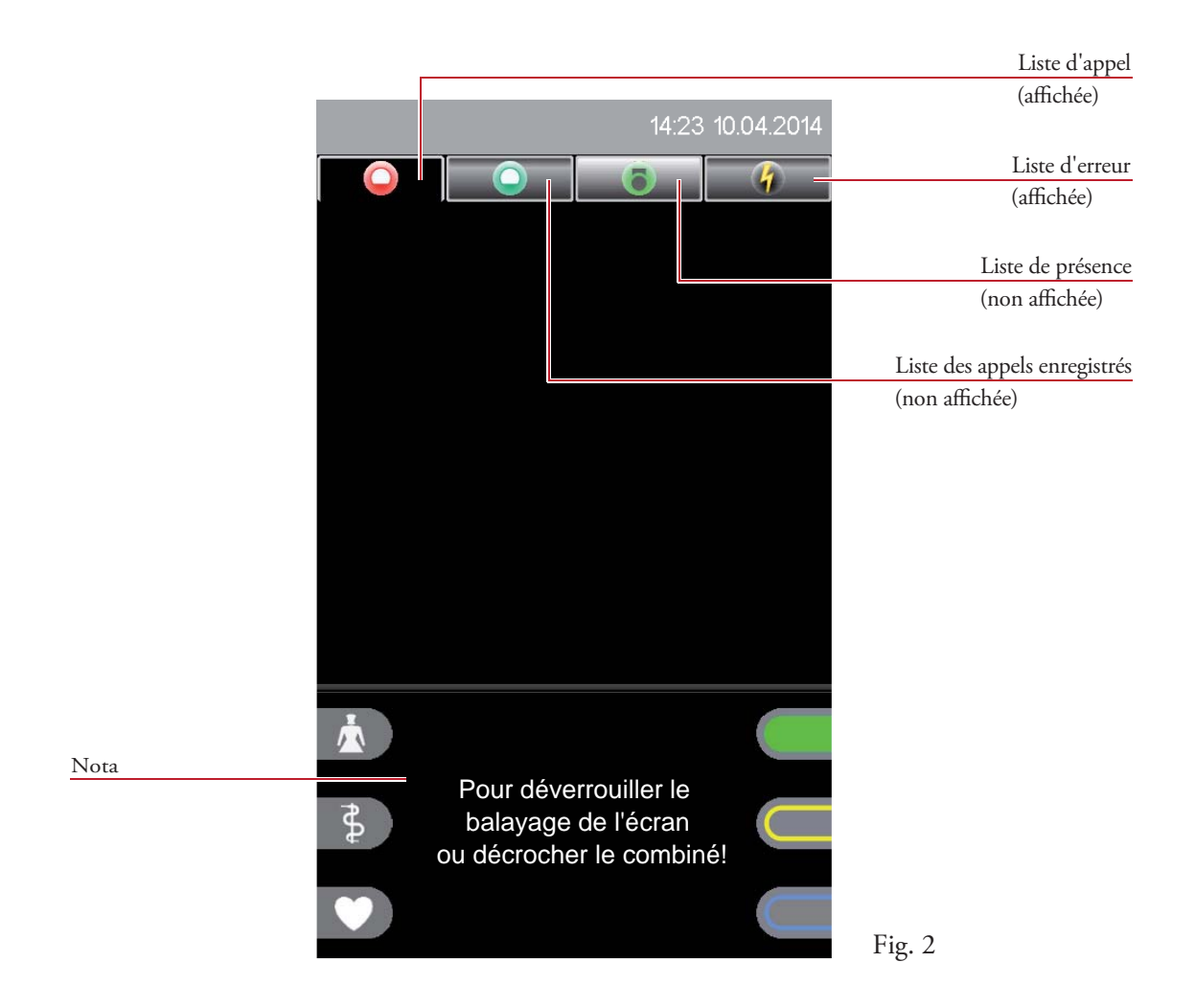

Le fait de faire glisser son doigt sur l'écran (mouvement de défilement) ou de décrocher le combiné permet de déverrouiller l'écran (voir nota dans le champ fonctionnel).

## 4. Interface utilisateur

## 4.1 Ligne d'état

La ligne d'état affiche les états système pertinents de manière permanente (Fig. 3).

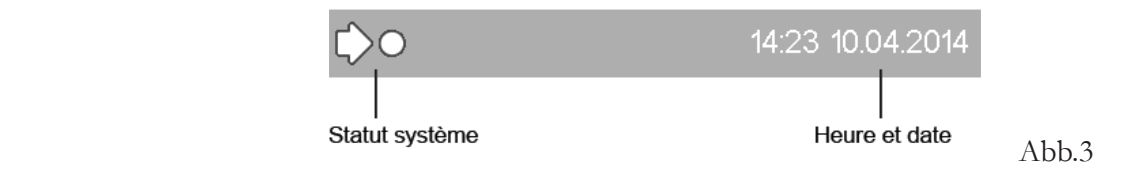

Les états suivants sont indiqués:

### Interconnexion

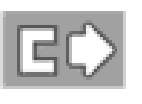

#### **Interconnexion manuelle**

Le poste concerné est basculé manuellement sur un autre poste.

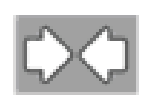

### **Interconnexion passive** Un autre poste est basculé sur le poste concerné.

### Centralisation

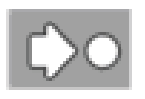

### **Centralisation locale active** Le poste n'indique que les appels sur le Staff Terminal.

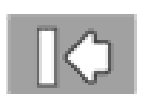

# **Centralisation globale active**

Les appels du poste sont audibles au niveau du poste central uniquement.

### Signal sonore d'erreur

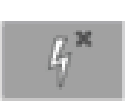

#### **Signal sonore d'erreur désactivé**

Tous les événements du poste concerné ne sont pas signalés par voie sonore sur le Staff Terminal concerné, ni sur l'ensemble du système d'appel lumineux. Le signal sonore d'erreur peut être désactivé au niveau de service 1 ou 2.

### Niveau de service

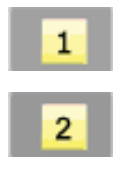

#### **Niveau de service**

Cet état est affiché lors du basculement du niveau par défaut (pas d'affichage) au niveau 1 ou 2.

## 4.2 Onglet de liste

### Type d'onglet de liste

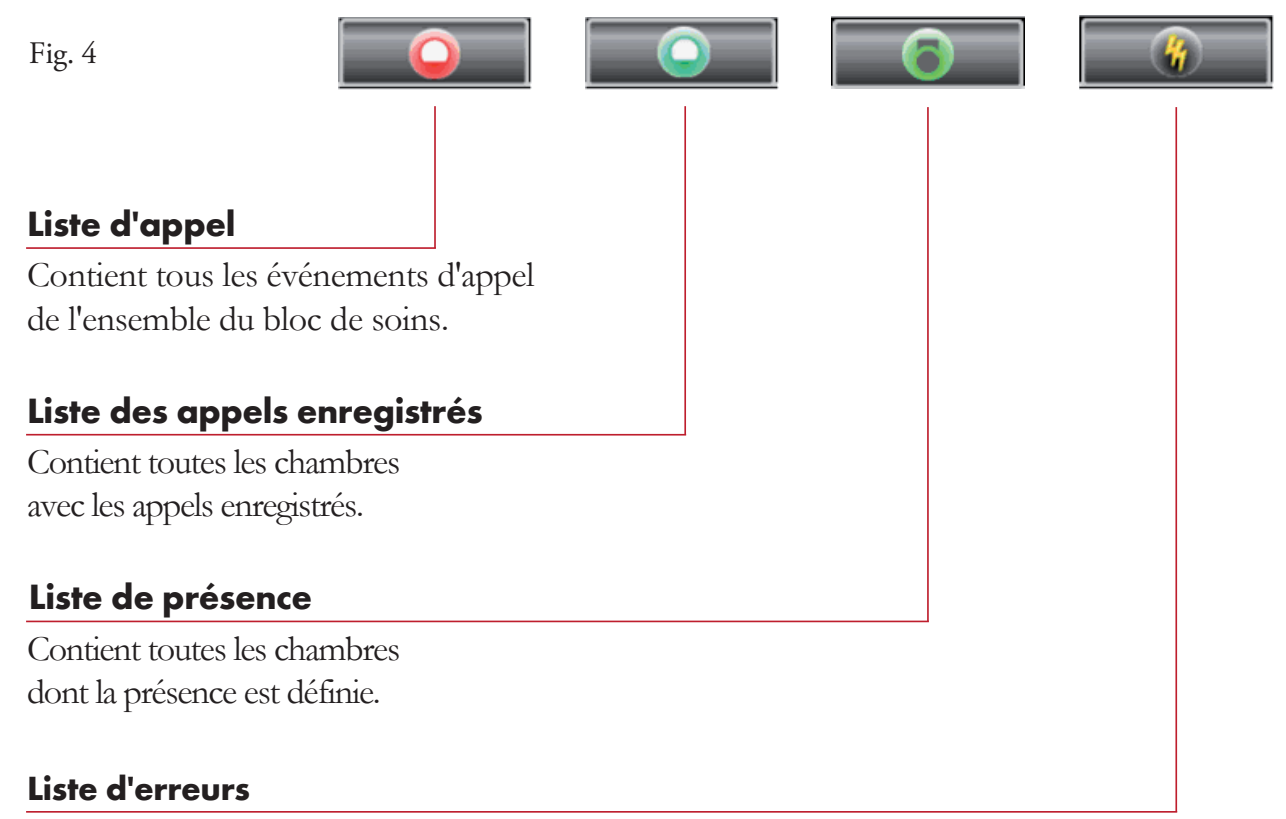

Contient toutes les panne et défauts actuels du bloc de soins, ainsi que d'éventuels systèmes externes.

### États des onglets de liste

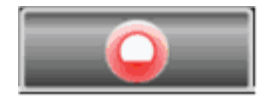

La liste ne contient pas d'entrées et n'est pas sélectionnée.

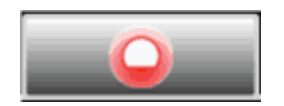

La liste contient des entrées et n'est pas sélectionnée.

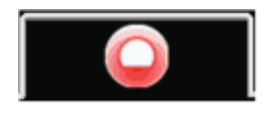

L'onglet de liste a été sélectionné et l'onglet est ouvert.

### 4.3 Listes

La zone des listes est composée de la barre d'onglets avec 4 onglets de liste en haut et les entrées de liste en bas (fig. 5).

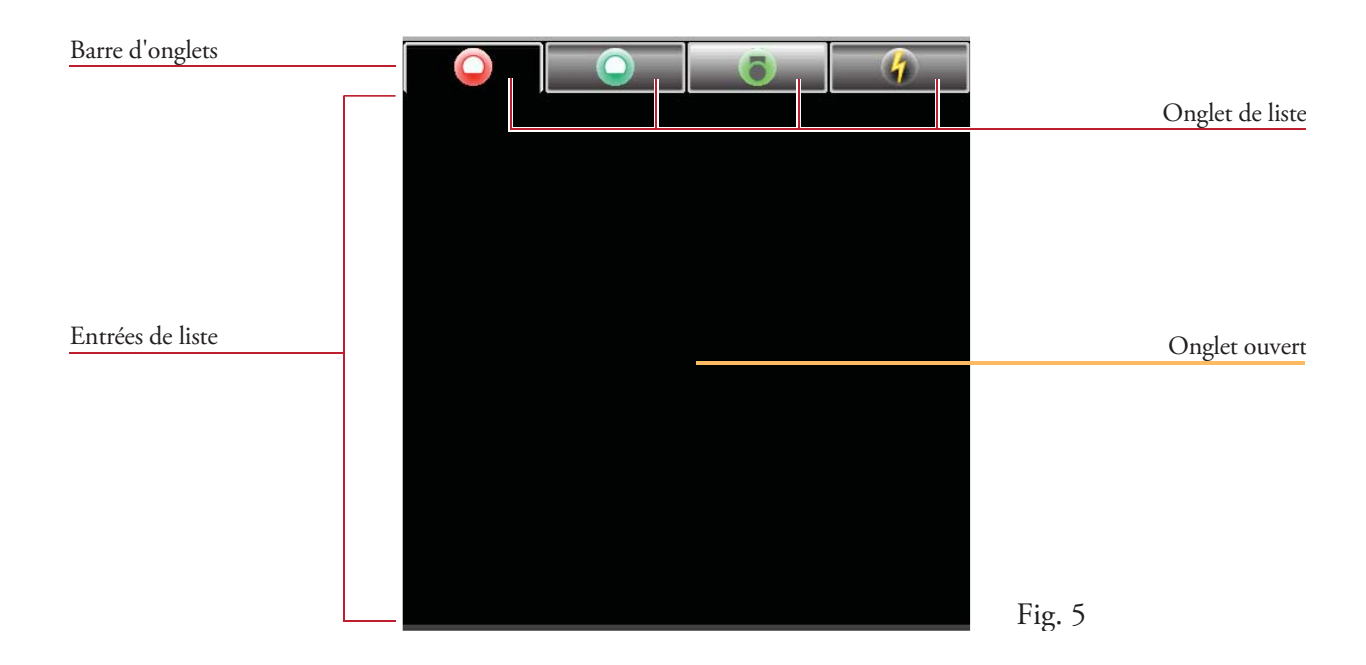

Lorsque vous cliquez sur un onglet de liste, l'onglet correspondant s'ouvre (fig. 6a-6d).

#### **Liste d'appel** - Fig. 6a

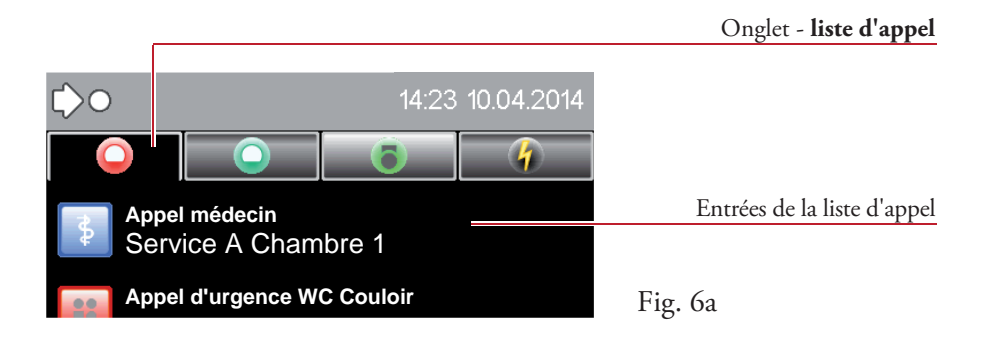

**Liste des appels enregistrés** - Fig. 6b

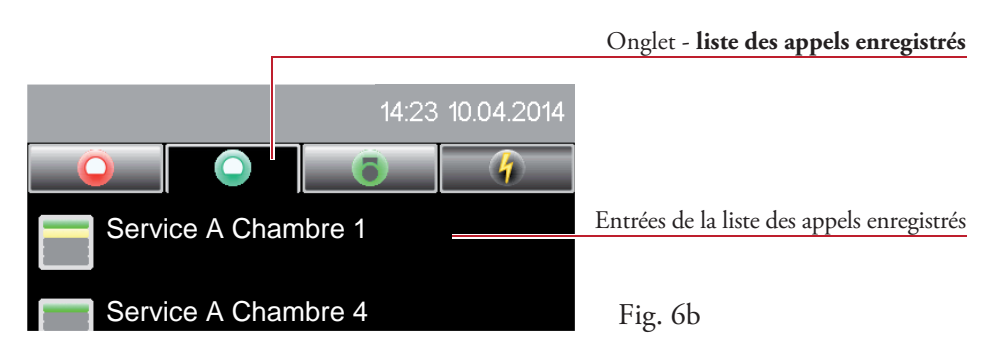

#### **Liste de présence** - Fig. 6c

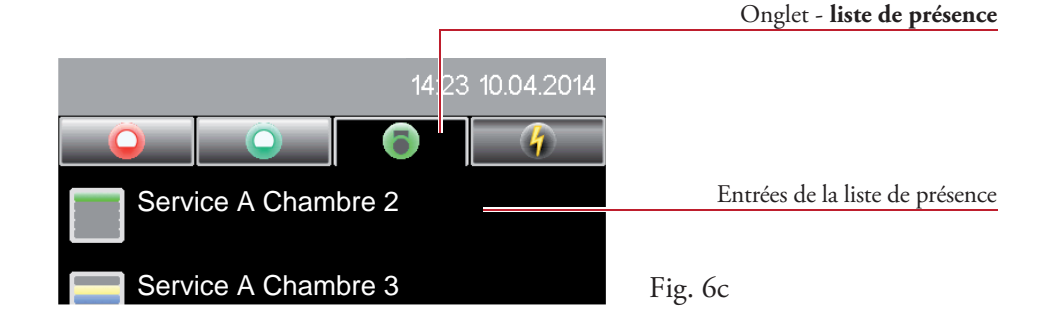

#### **Liste d'erreur** - Fig. 6d

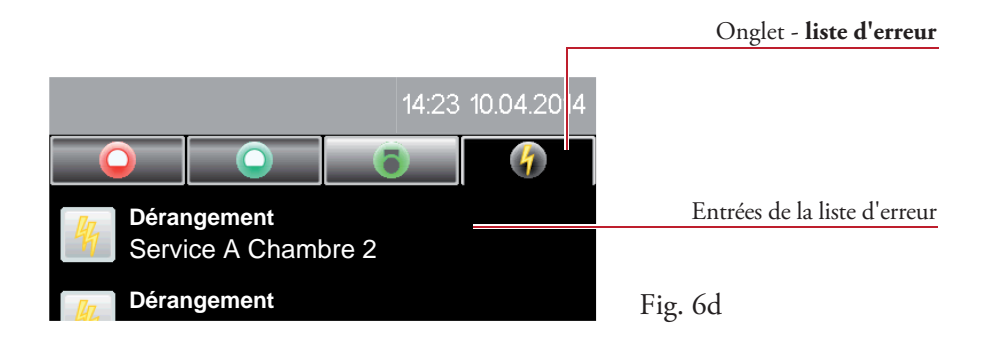

Lorsque vous cliquez une seconde fois sur un onglet de liste déjà sélectionné, vous ouvrez la liste des chambres.

#### **Liste des chambres** - Fig. 7

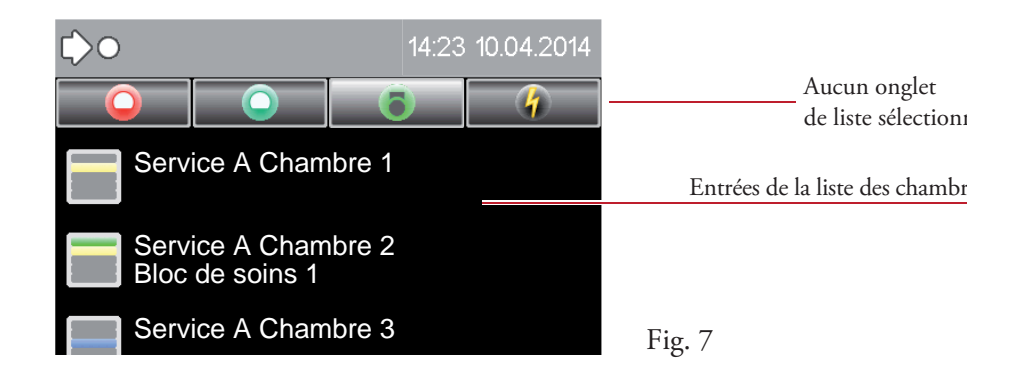

### 4.3.1 Liste des chambres

### **Affichage**

Cliquez une seconde fois sur un onglet de liste déjà sélectionné, qu'il s'agisse de la liste d'appel, des appels enregistrés, de présence ou d'erreur (par ex. liste d'appel, fig. 8a).

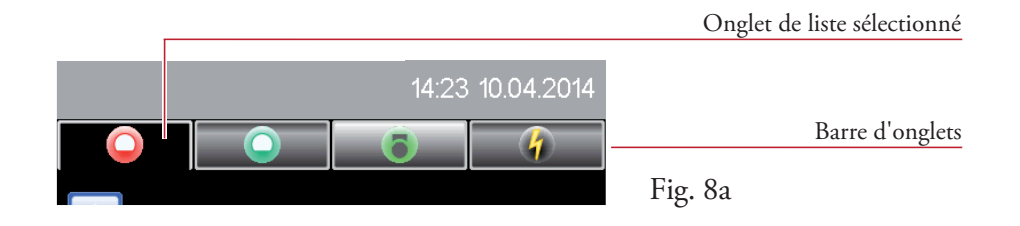

L'onglet avec les entrées de la liste des chambres (fig. 8b) apparaît:

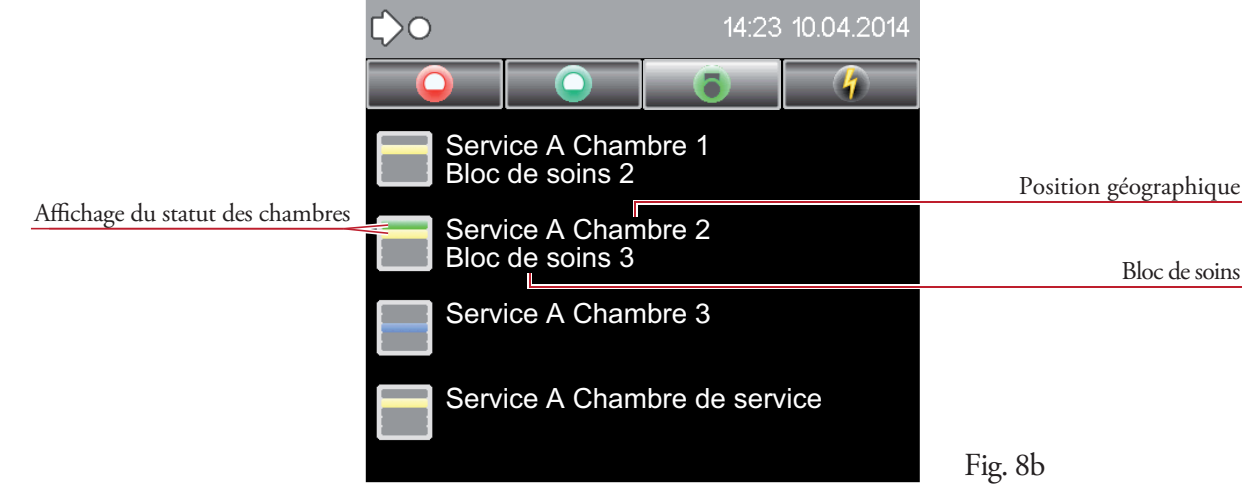

La liste des chambres contient les informations suivantes:

- Affichage de toutes les chambres de la station avec indication d'un éventuel groupe de soins,
- Affichage de toutes les chambres d'une station interconnectée à laquelle aucun groupe de soins n'est affecté,
- Présence du personnel et appels actuels depuis les chambres concernées (fig. 8c).

### Statut des chambres

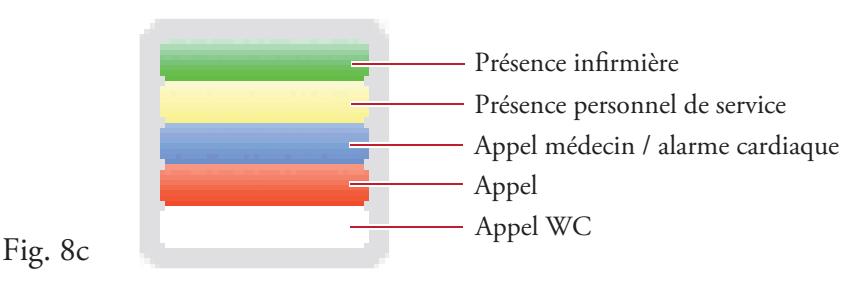

### Liste des chambres avec filtre de groupes de soins

Le groupe de soins offre la possibilité de rassembler plusieurs chambres au sein d'une station (mais également inter-stations) pour former des groupes pour les appels infirmière ou de service.

La chambre de service pouvant présenter des groupes de soins, qui ne sont pas visibles pour votre propre bloc de soins (ces derniers ne sont pas affichés en cas d'appel infirmière ou service sur le Staff Terminal concerné), cette fonction permet d'afficher ces groupes de soins.

### **Affichage**

Dans la liste des chambres sélectionnée, faites glisser votre doigt vers la droite sur l'écran. La liste des chambres avec le filtre de groupes de soins (fig. 9) apparaît.

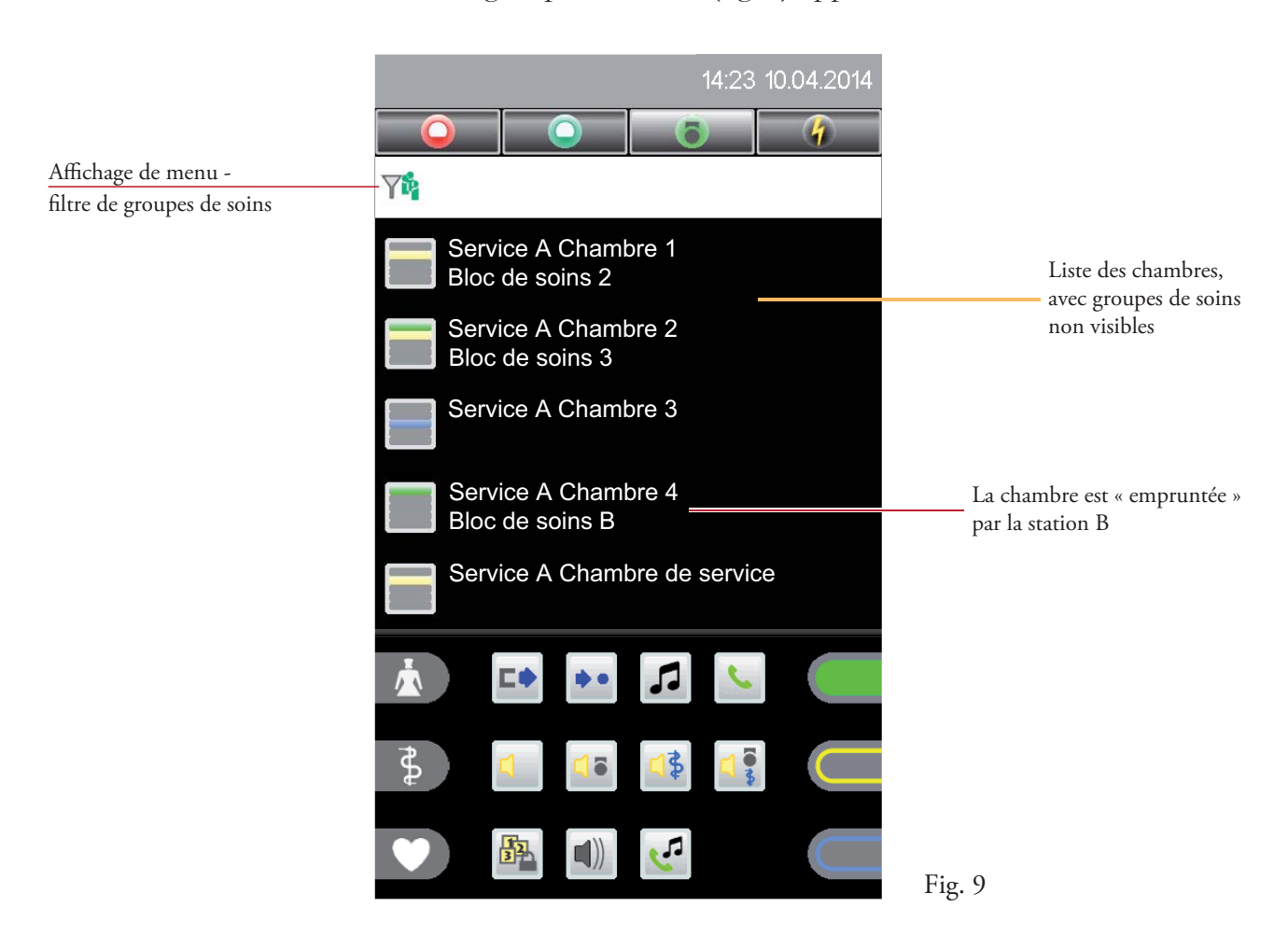

Dans cet exemple, seule la chambre 4 de la station interne A avec le groupe de soins B est affichée (Fig. 8b - sans cette entrée de liste). Cette chambre est actuellement « empruntée » (en fonction de la configuration, par exemple par la station B) jusqu'à annulation dans la station B de l'affectation de groupe de soins pour cette chambre. Ensuite, la chambre 4 sera de nouveau visible dans la liste des chambres de la station A.

En faisant glisser votre doigt vers la gauche sur l'écran, vous quittez cette liste.

En cliquant sur une entrée de liste, vous accédez à la vue d'ensemble des chambres (voir chapitre 6).

## 4.3.2 Liste d'appel

Pour afficher la liste d'appel, cliquez sur l'onglet comportant le symbole  $\Box$  dans la barre d'onglets.

L'onglet des appels actuels s'ouvre (fig. 10).

Dès qu'un appel est émis dans la station, l'affichage de l'écran change automatiquement et l'appel est détaillé avec l'indication du numéro de chambre ou de lit, ainsi qu'avec le type d'appel. Lorsque plusieurs appels surviennent en même temps, l'appel doté de la priorité la plus élevée est toujours affiché en première position.

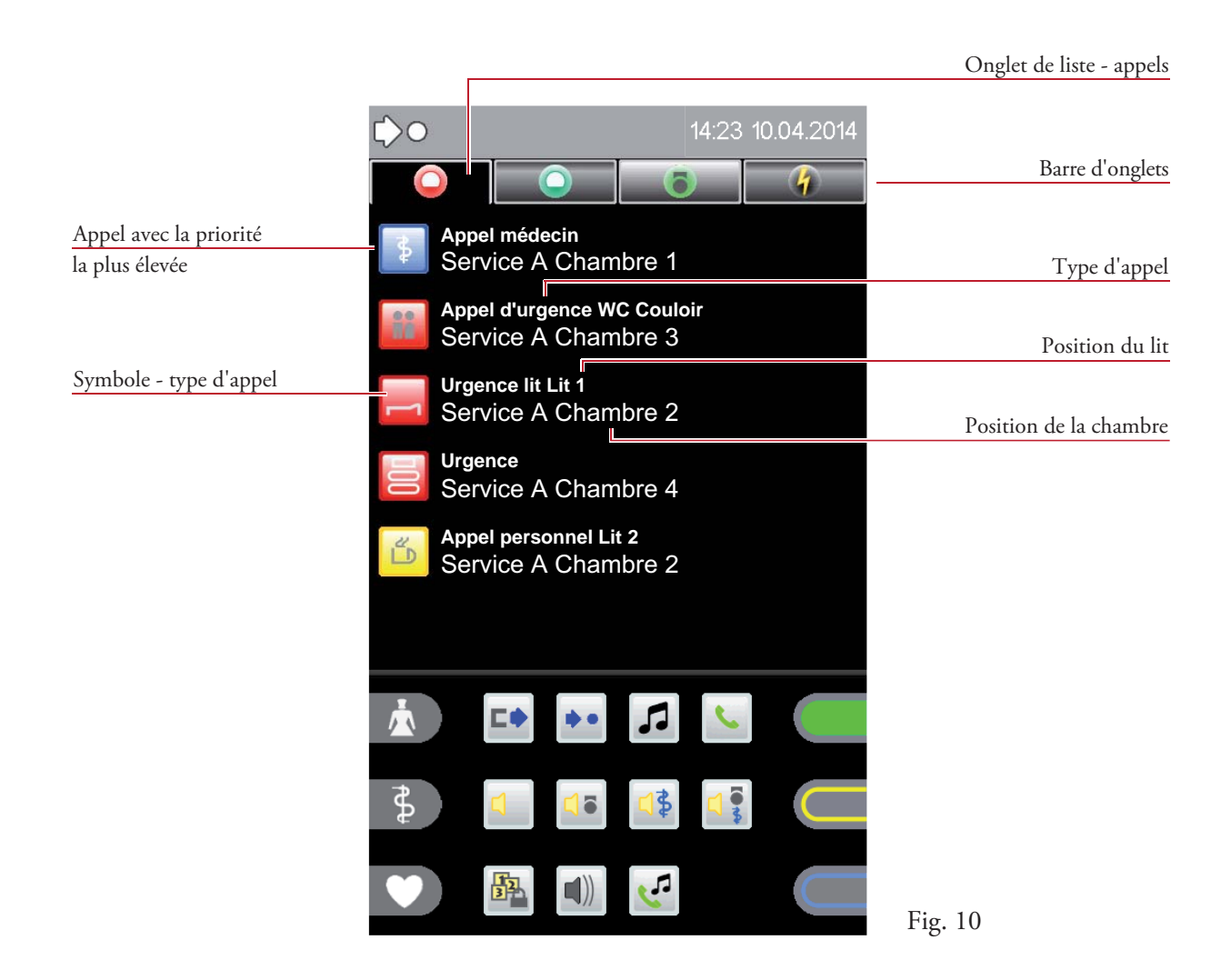

La consultation ciblée d'un appel a lieu en cliquant sur une entrée de liste (voir chapitre 5.1).

### 4.3.3 Liste des appels enregistrés

Pour afficher la liste des appels enregistrés, cliquez sur l'onglet comportant le symbole dans la barre d'onglets.

L'onglet des appels actuellement enregistrés s'ouvre (fig. 11).

Cette liste est affichée à la manière de la liste des chambres. Dans ce cas toutefois, seules les chambres du bloc de soins pour lesquelles un appel enregistré est activé sont affichées.

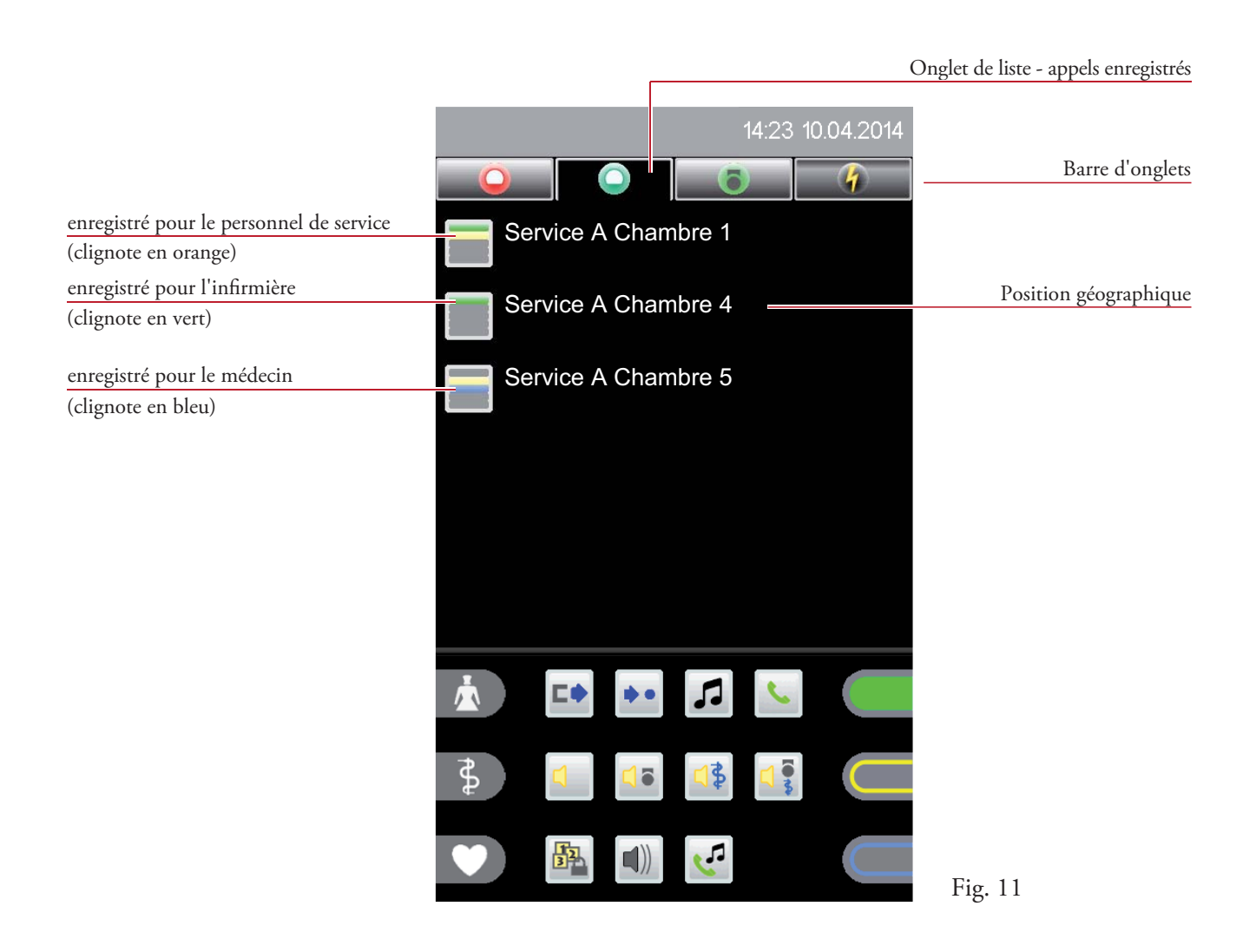

Une seconde pression sur l'onglet de liste vous permet de quitter la liste des appels enregistrés et d'afficher la liste des chambres.

### 4.3.4 Liste de présence

Pour afficher la liste de présence, cliquez sur l'onglet comportant le symbole  $\Box$  dans la barre d'onglets.

L'onglet des présences actuelles s'ouvre (fig. 12).

Cette liste est affichée à la manière de la liste des chambres. Dans ce cas toutefois, seules les chambres du bloc de soins pour lesquelles une présence est activée sont affichées.

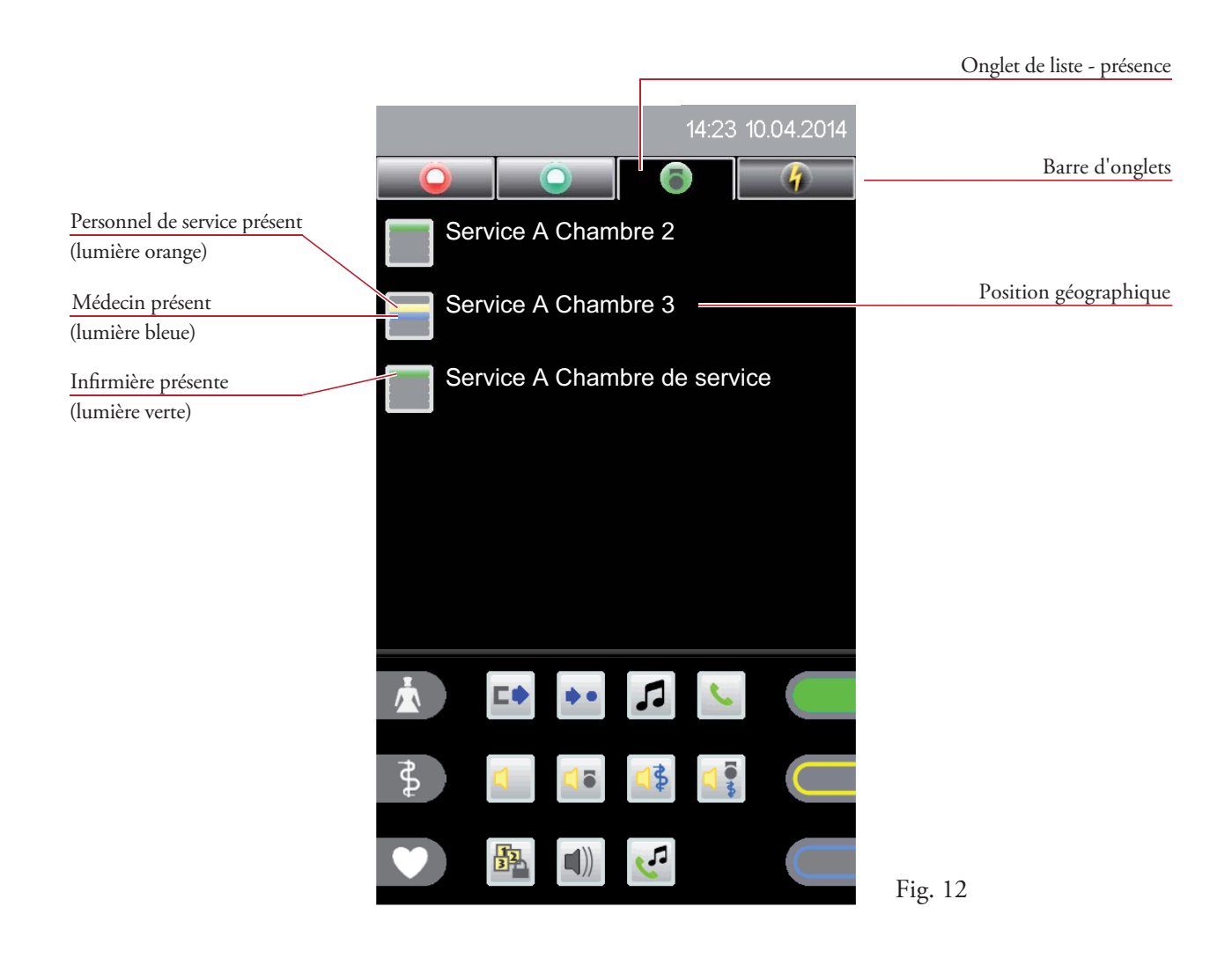

Une seconde pression sur l'onglet de liste vous permet de quitter la liste de présence et d'afficher la liste des chambres.

### 4.3.5 Liste d'erreur

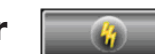

Pour afficher la liste d'erreur, cliquez sur l'onglet comportant le symbole  $\Box$  dans la barre d'onglets. .

L'onglet des erreurs actuelles s'ouvre (fig. 13).

La liste d'erreur contient toutes les pannes et défauts du bloc de soins. L' entrée de liste comporte le type d'erreur, ainsi que la position géographique.

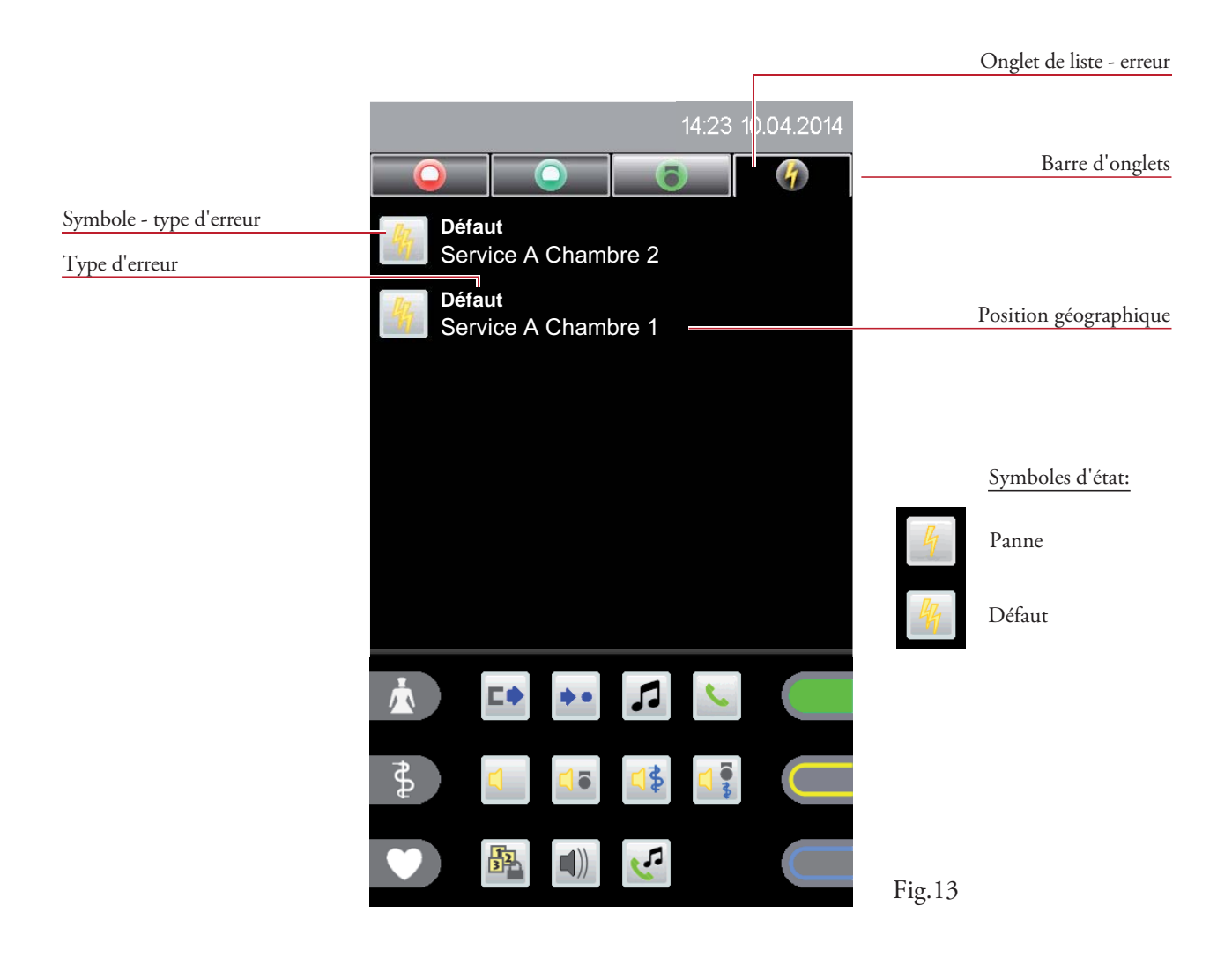

Une seconde pression sur l'onglet de liste vous permet de quitter la liste d'erreur et d'afficher la liste des chambres.

### Signal sonore d'erreur

Lorsqu'un nouveau message d'erreur survient, le signal sonore d'erreur est activé. Lors de l'ouverture ou de la fermeture de la liste d'erreur, le signal sonore est désactivé, l'affichage visuel reste présent jusqu'à la résolution de l'erreur.

Le signal sonore d'appel est prioritaire sur le signal sonore d'erreur!

## 4.4 Zone fonctionnelle

La zone fonctionnelle est divisée en trois rubriques. À gauche ou à droite de l'écran, vous trouvez les symboles de présence ou d'appel (en fonction de la configuration du système).

Dans la partie centrale se trouvent les symboles fonctionnels, qui peuvent être répartis sur plusieurs pages (en option). Pour afficher les contenus de toutes les fenêtres, faites glisser votre doigt sur la barre déroulante en bas de l'écran.

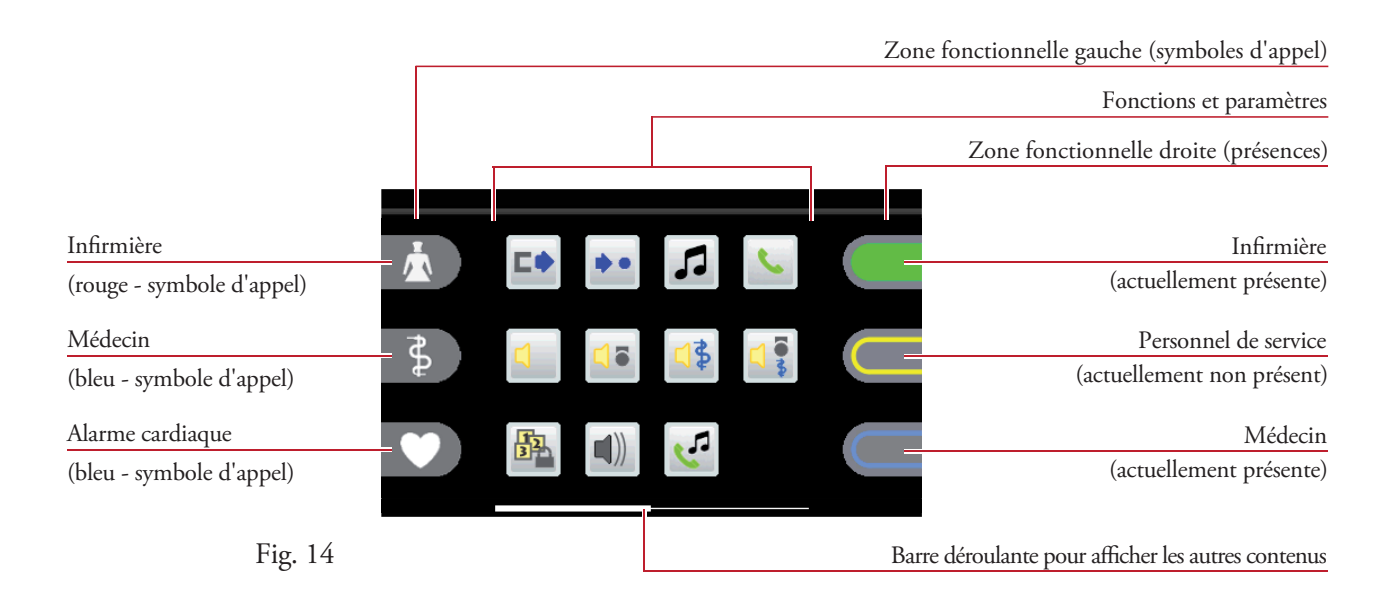

### 4.4.1 Symboles de présence et d'appel

Il est possible de définir jusqu'à 3 symboles (appel ou présence) par page et de les disposer selon votre choix (configuration du système).

Les symboles peuvent être définis pour les fonctions suivantes:

- Présence avec personnel défini (infirmière, personnel de service ou médecin),
- Déclenchement d'un appel avec un appel défini (appel ou appel d'urgence).

Fonction d'appel inactive/active: Fonction de présence inactive/active:

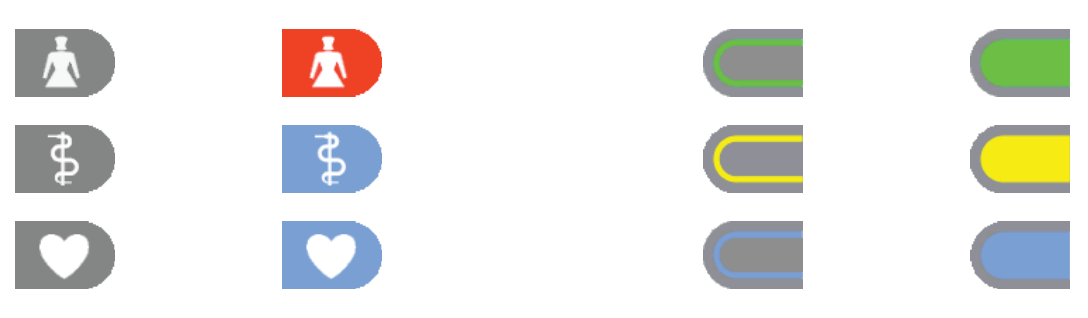

(Toujours allumée en cas d'appels, lumière clignotante en cas d'appel d'urgence)

### 4.4.2 Symboles fonctionnels

Les symboles fonctionnels sont affichés dans la partie centrale de la zone fonctionnelle et peuvent également être répartis sur plusieurs pages (voir barre déroulante). L'affichage des symboles fonctionnels dépend du niveau de service **correspondant.**

Affichages possibles en mode par défaut (niveau de service 0):

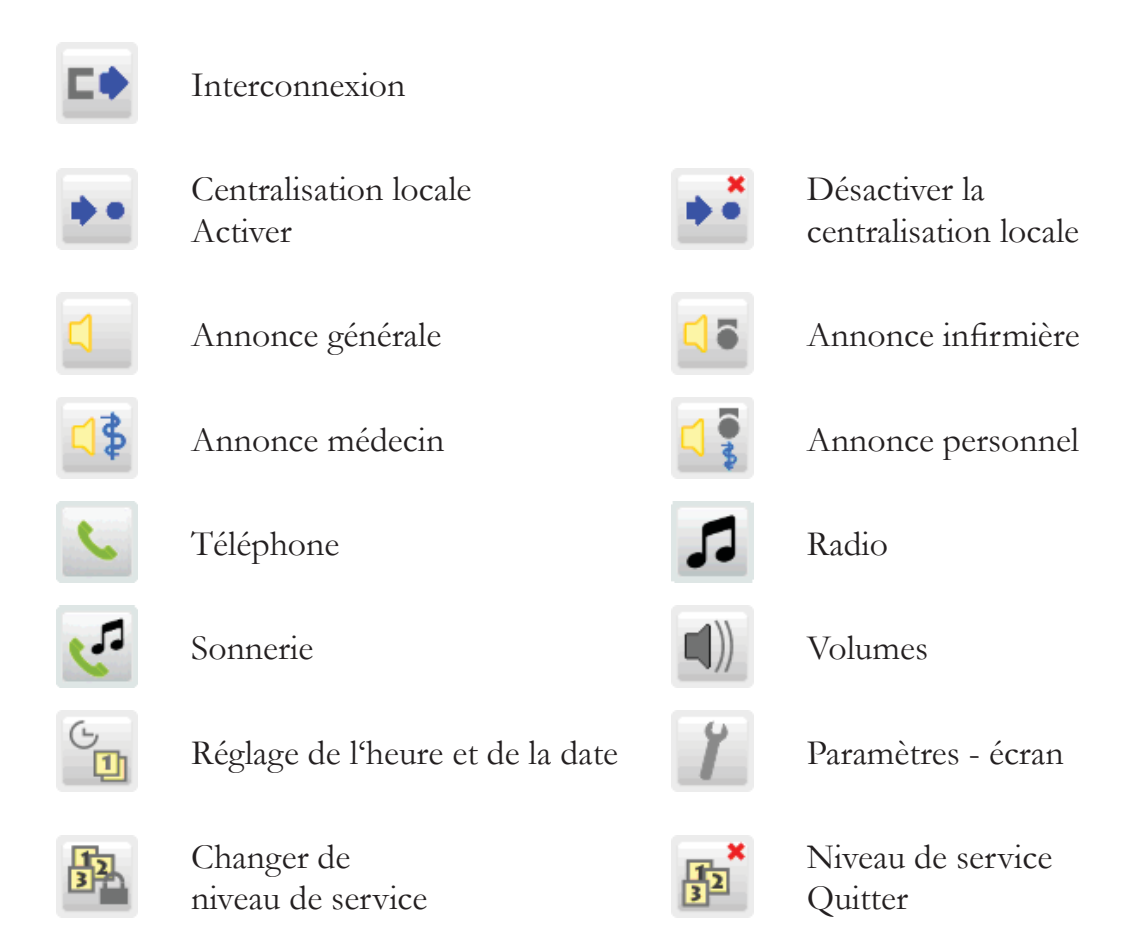

(Ces affichages sont décrits dans le chapitre 8 - Fonctions ou dans le chapitre 9 - Paramètres avec les actions qu'ils déclenchent).

Affichages supplémentaires possibles au niveau de service 1 (en fonction de la configuration):

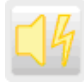

Signal sonore d'erreur Information

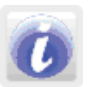

Affichages supplémentaires possibles au niveau de service 2 (en fonction de la configuration):

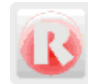

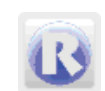

Réinitialisation poste Réinitialisation système

## 5. Affichage d'appel et appels enregistrés

## 5.1 Affichage d'appel

Dès qu'un appel est émis dans la station, l'affichage sur écran change automatiquement et la liste d'appel s'ouvre.

L'appel est affiché sous forme détaillée avec indication du numéro de chambre ou de lit et du type d'appel (fig. 15). Lorsque plusieurs appels surviennent en même temps, l'appel doté de la priorité la plus élevée est toujours affiché en première position.

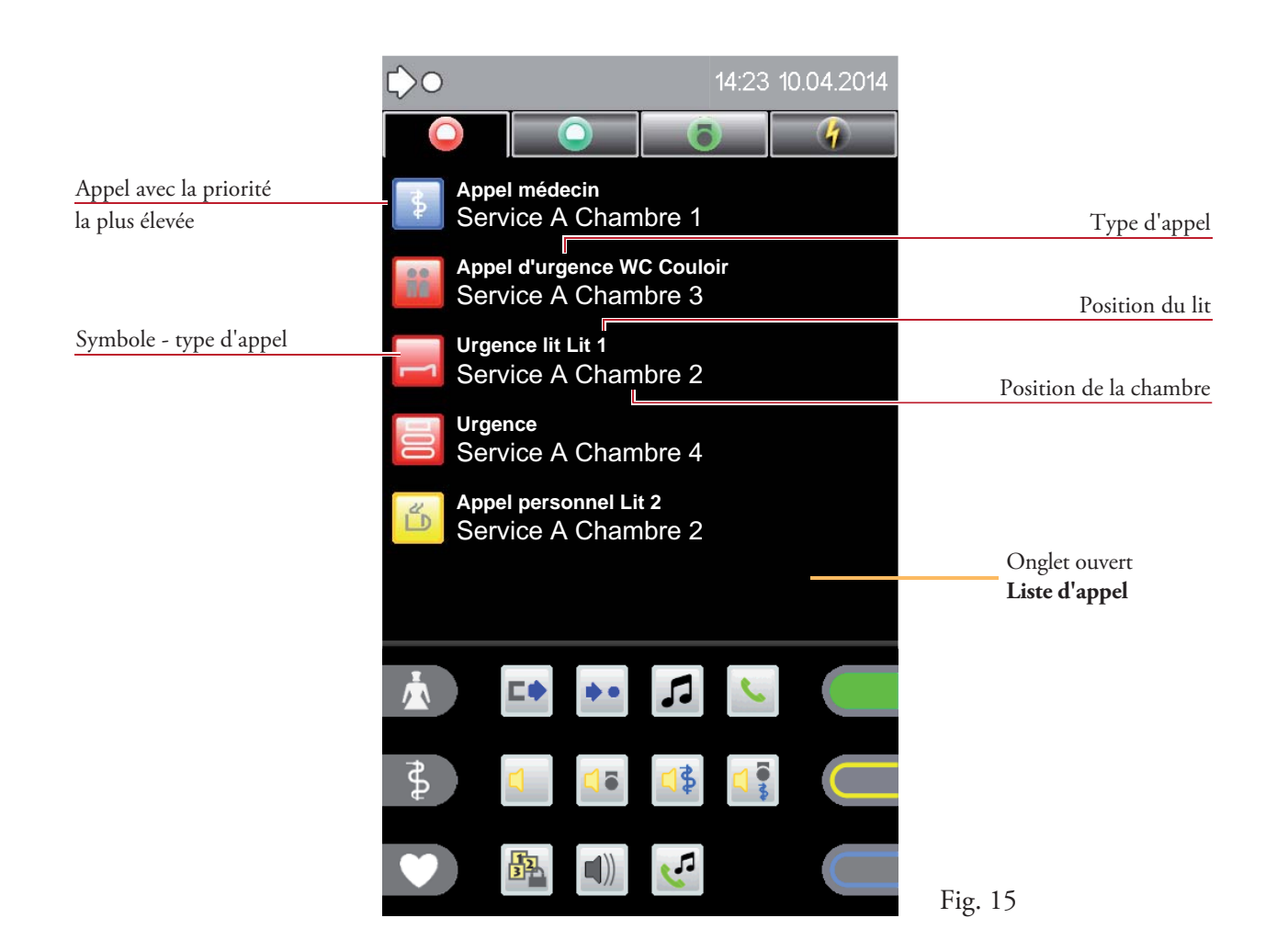

Les symboles de type d'appel suivants peuvent être affichés:

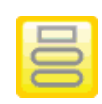

Appel depuis une chambre **Appel** de diagnostic

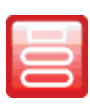

Appel d'urgence depuis Alarme incendie

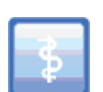

Appel de médecin alarme DÉSO

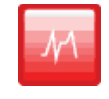

(consultation impossible)

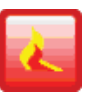

une chambre (consultation impossible)

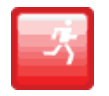

(consultation impossible)

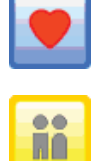

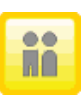

Appel WC Manipulation DÉSO

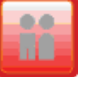

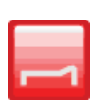

Appel d'urgence depuis un lit Arrêt de lit

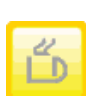

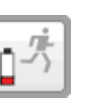

Alarme cardiaque Batterie DÉSO faible (consultation impossible)

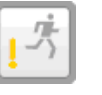

(consultation impossible) (consultation impossible)

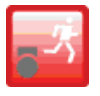

Appel d'urgence WC Menace DÉSO (consultation impossible) (consultation impossible)

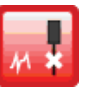

Appel depuis un lit **Arrêt de diagnostic** (consultation impossible)

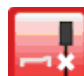

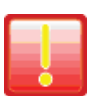

Appel de service **Europe Evénement** général

## 5.2 Consultation d'un appel

L'illustration ci-après montre la consultation sélectionnée d'un appel d'urgence depuis un lit  $(fig. 16)$ .

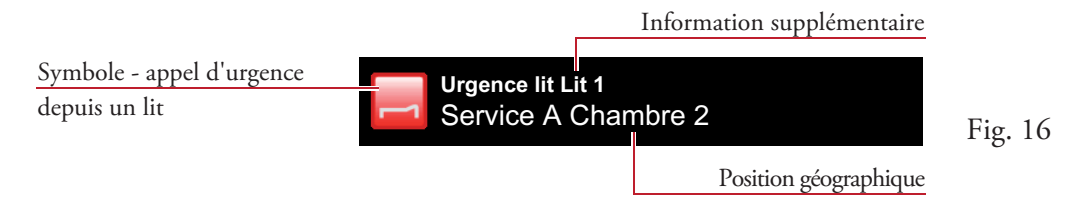

Cliquez sur l'entrée de la liste, l'appel est consulté et le menu ouvert (fig. 17).

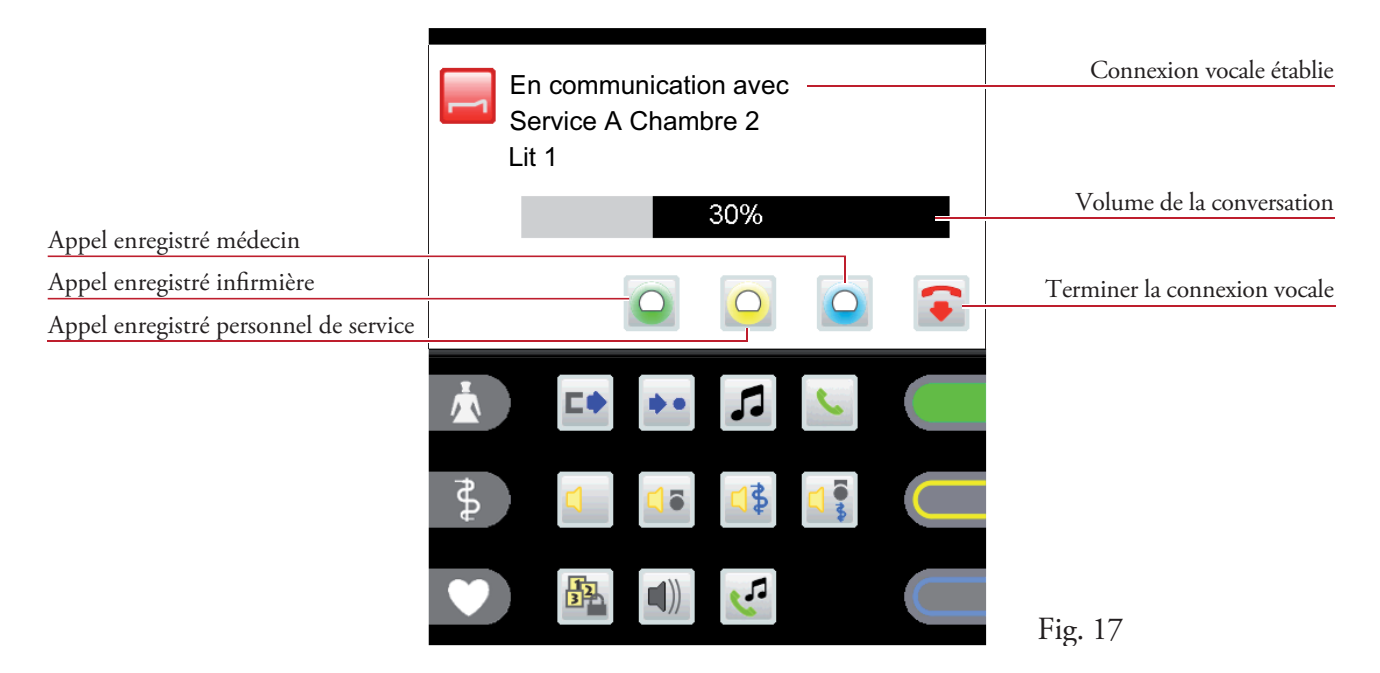

22 ST-TOUCH V2.0-SW4.3 - Manuel d'utilisation

### Connexion vocale

La connexion vocale est établie automatiquement en cliquant sur l'entrée de la liste d'appel.

Le volume de conversation (haut-parleur/combiné) peut être modifié pendant une conversation en cliquant sur la barre de volume (fig. 17).

Lorsque vous cliquez sur le symbole  $\bullet$ , la connexion vocale est immédiatement interrompue. Si ce n'est pas le cas, la connexion est interrompue automatiquement au bout de 2 minutes.

Une pression sur le symbole  $\bigcirc$ ,  $\bigcirc$  ou  $\bigcirc$  permet de définir un appel enregistré pour l'infirmière, le personnel de service ou le médecin (Fig. 17). (voir chapitre 5.3 - Appels enregistrés)

### Consultation d'un appel sans possibilité de conversation

ISi aucune conversation n'est possible en raison des appareils périphériques (par ex. appel WC), vous ne pouvez pas répondre à l'appel concerné (fig. 18a).

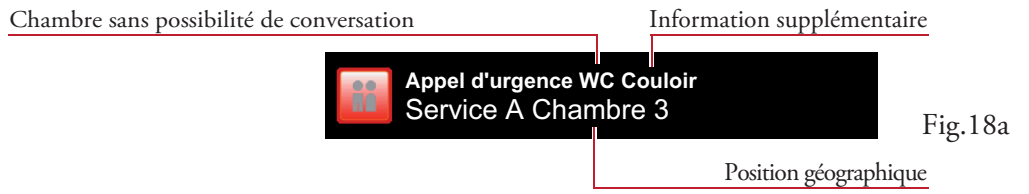

Cliquez sur l'entrée de liste pour consulter l'appel WC, le menu s'ouvre (fig. 18b) et un signal sonore est audible.

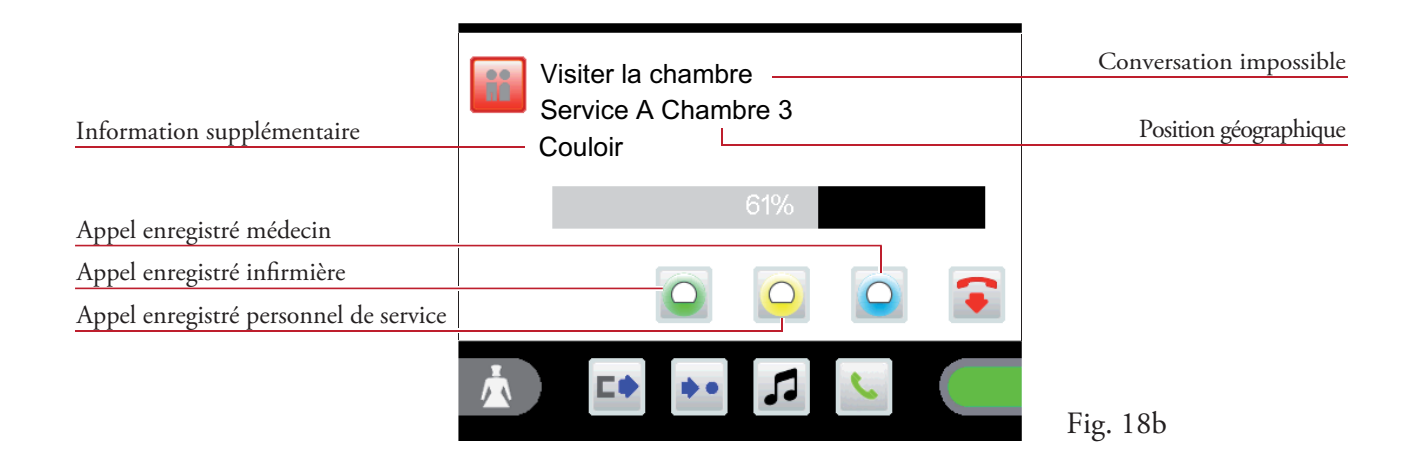

Cet appel ne peut pas être quitté en cliquant sur le symbole  $\bullet$ . Vous devez vous rendre jusqu'à l'endroit de l'appel (fig. 18b) et acquitter l'appel depuis cet endroit. Il est possible de définir des appels enregistrés pour le personnel de service, l'infirmière ou le médecin.

## 5.3 Appels enregistrés

Cette fonction permet d'identifier les chambres après la consultation d'un appel si l'appelant ne donne pas de réponse, en présence d'un appel sans connexion vocale, en présence d'une ligne occupée, lorsque d'autres appels sont consultés avant de se rendre à l'endroit de l'appel ou si des appels sont délégués de manière ciblée à d'autres personnes (infirmière, personnel de service ou médecin).

Consultation d'un appel d'urgence Connexion vocale établie En communication avec depuis un lit Service A Chambre 2 Lit 1 30% Appel enregistré médecin Appel enregistré infirmière Appel enregistré personnel de service Fig. 19a

Cliquez sur une entrée de la liste d'appel. Le menu s'ouvre (fig. 19a).

Cliquez sur le symbole correspondant pour activer l'enregistrement de l'appel:

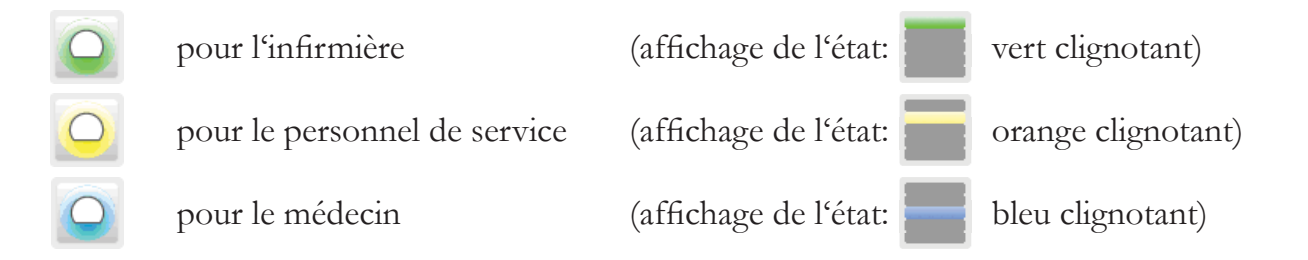

L'entrée de liste (appel actuel) est supprimée de la liste d'appel et transférée dans la liste des appels enregistrés (fig. 19b).

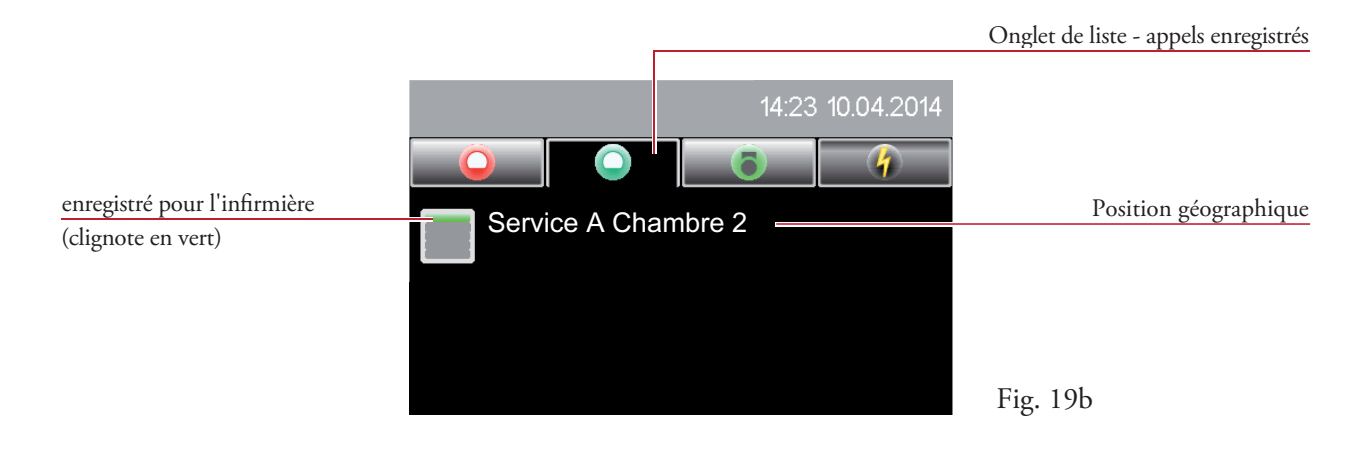

La réinitialisation d'un appel enregistré a lieu à l'aide de la touche de présence correspondante dans la chambre de l'appelant !

Les appels mis en attente au moyen de l'appel enregistré et qui ne sont pas réinitialisés avec la touche de présence correspondante (dans la chambre de l'appelant) sont automatiquement régénérés au bout d'une durée définie. Dans ce cas, la liste d'appel s'ouvre (fig. 19c).

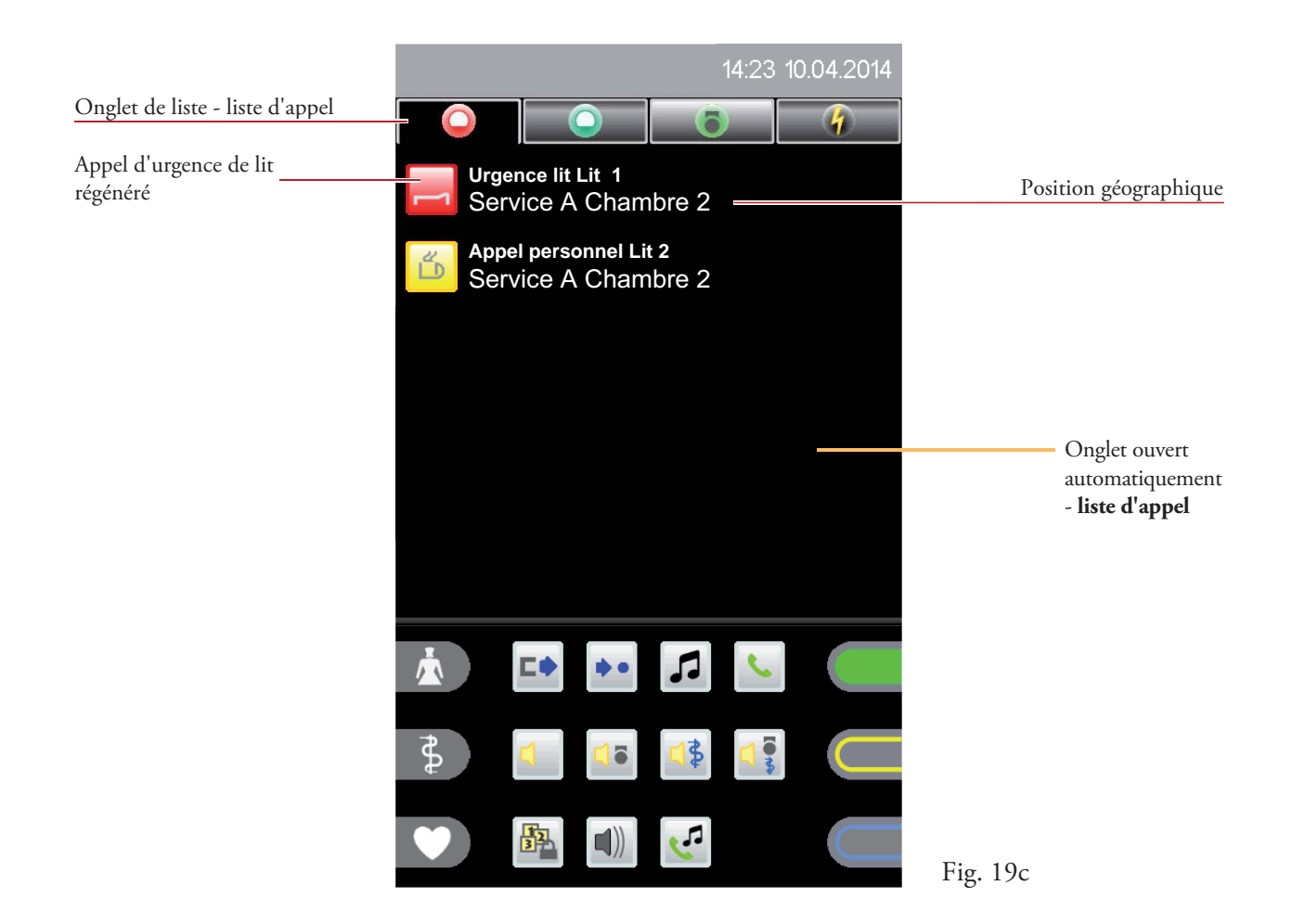

## 6. Vue d'ensemble des chambres

Après l'ouverture de la liste des chambres (voir chapitre 4.3.1), cliquez sur l'entrée de liste correspondante (fig. 20).

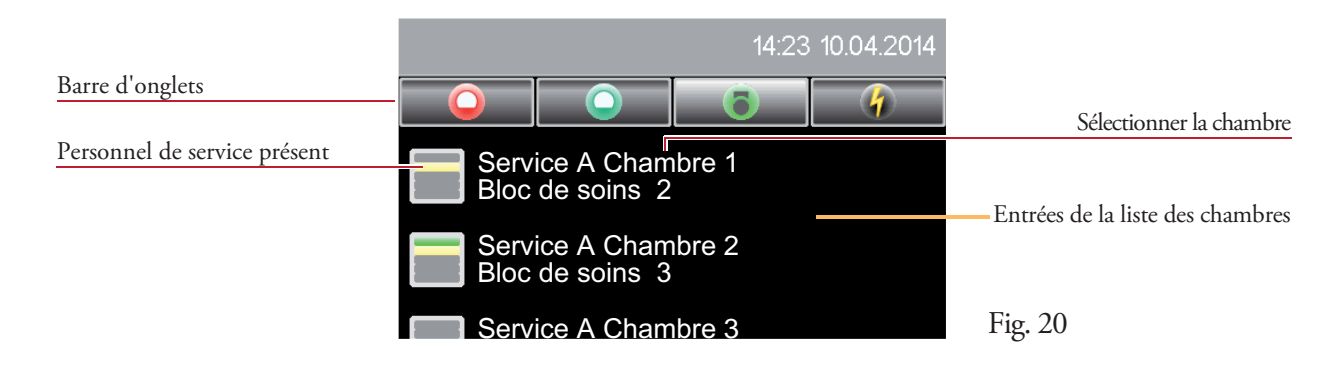

Dans la vue d'ensemble des chambres, vous voyez tous les lits présents dans une chambre (fig. 21). Toutes les fonctions applicables à la chambre concernée sont affichées.

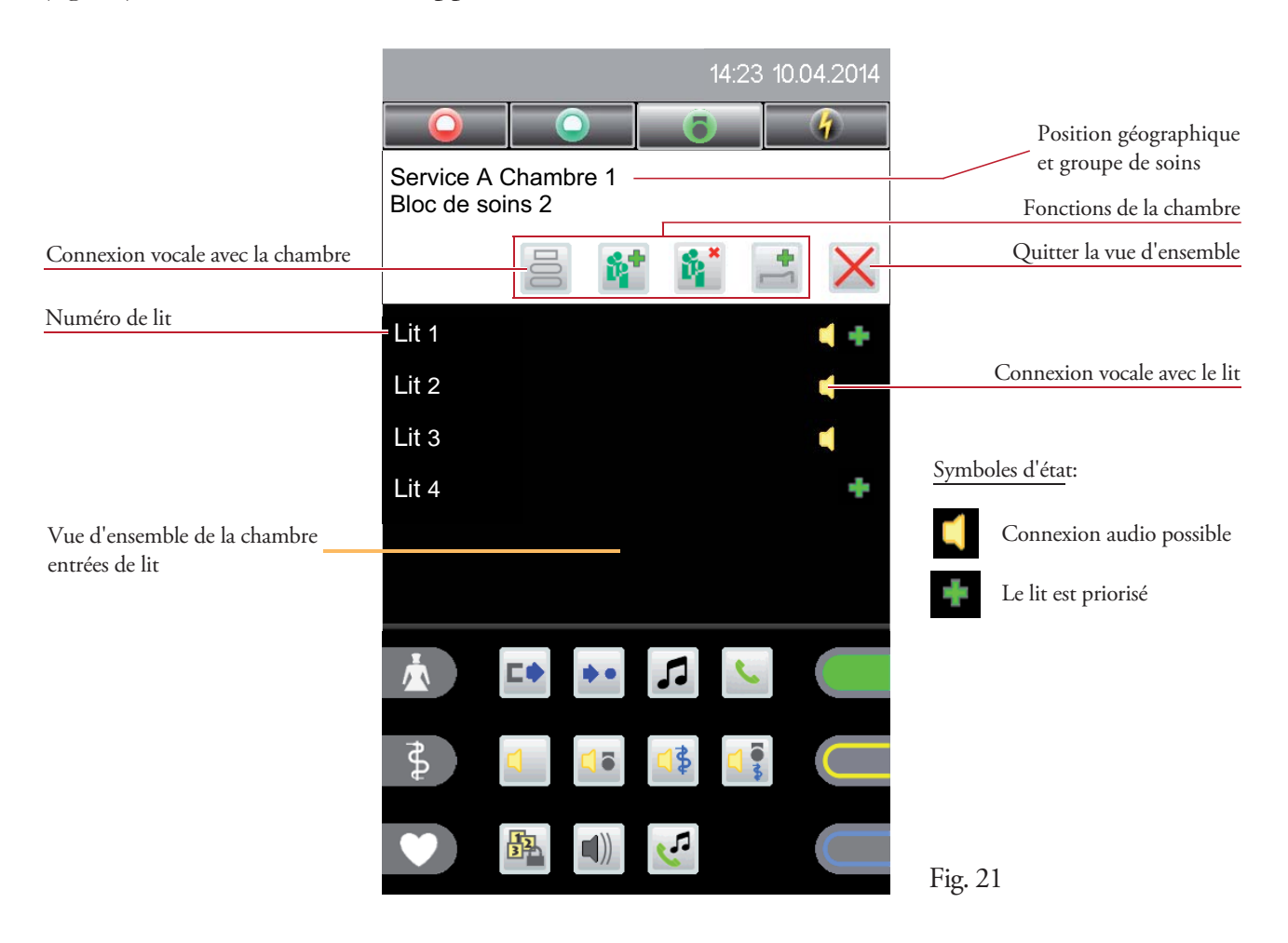

L'établissement d'une connexion vocale avec le terminal de communication se fait en cliquant sur le symbole de chambre  $\Xi$ . Pour établir une connexion vocale directe avec le patient, cliquez sur un numéro de lit.

### 6.1 Fonctions pour une chambre

Les fonctions suivantes peuvent être exécutées pour une chambre:

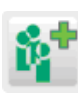

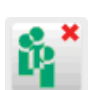

Affecter un groupe de soins  $\mathbf{S}^*$  Annuler un groupe de soins

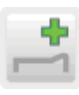

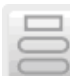

Priorisation d'un lit Connexion vocale avec la chambre

### 6.1.1 Affecter un groupe de soins

Le groupe de soins offre la possibilité de rassembler certaines chambres au sein d'une station (mais également inter-stations) pour former des groupes pour les appels infirmière et de service.

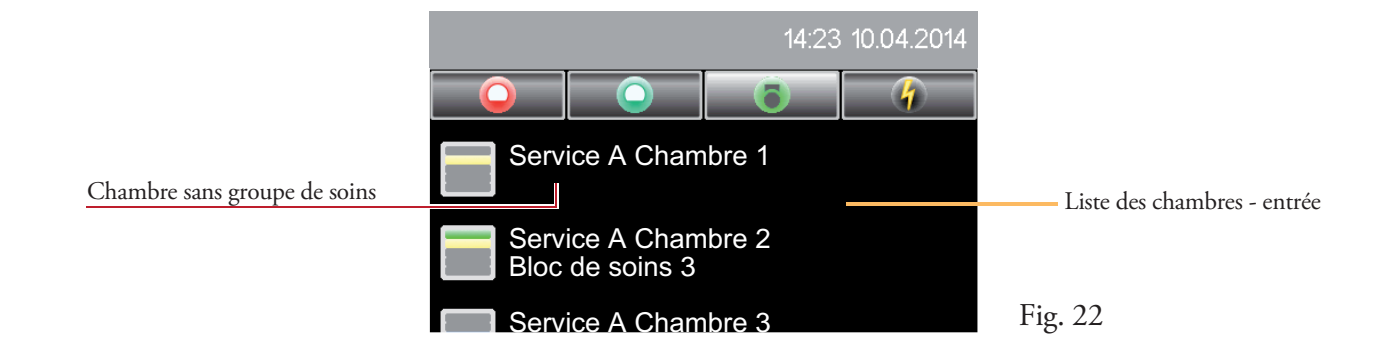

Dans l'exemple de la fig. 22, aucun groupe de soins n'est affecté à la chambre 1 de la station A. Cliquez sur l'entrée de la liste des chambres pour ouvrir la vue d'ensemble des chambres  $(fig. 23a)$ .

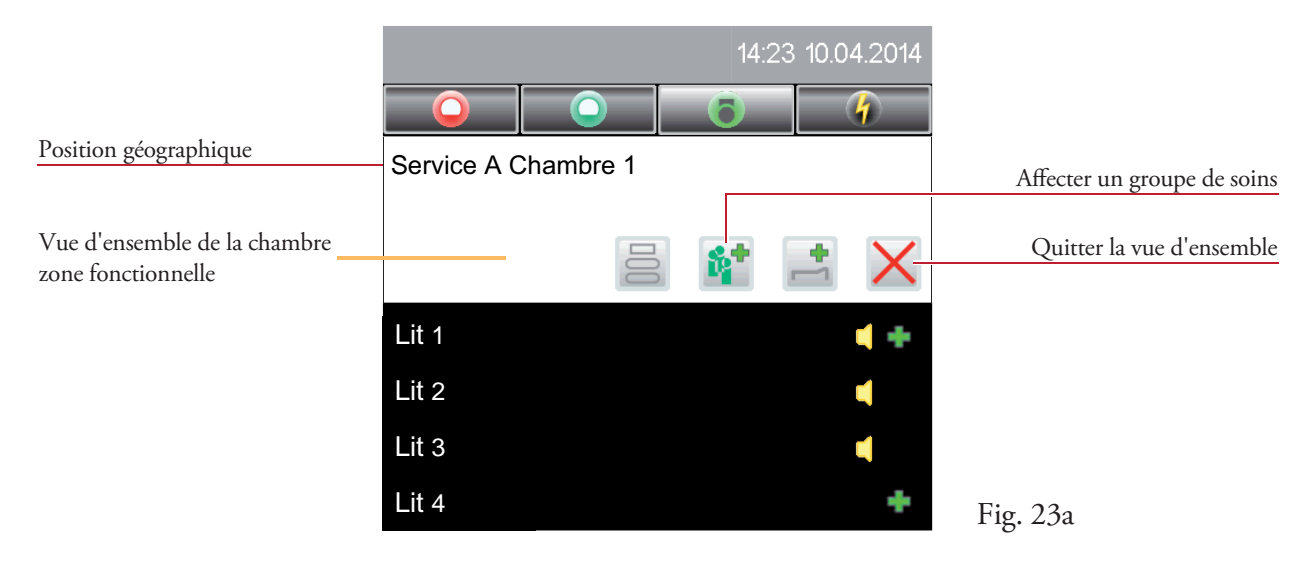

Cliquez sur le symbole  $\mathbf{E}^+$ , pour ouvrir la liste des groupes de soins.

Une pression sur le groupe de soins concerné dans cette liste (fig. 23b) permet d'affecter le groupe de soins à la chambre sélectionnée.

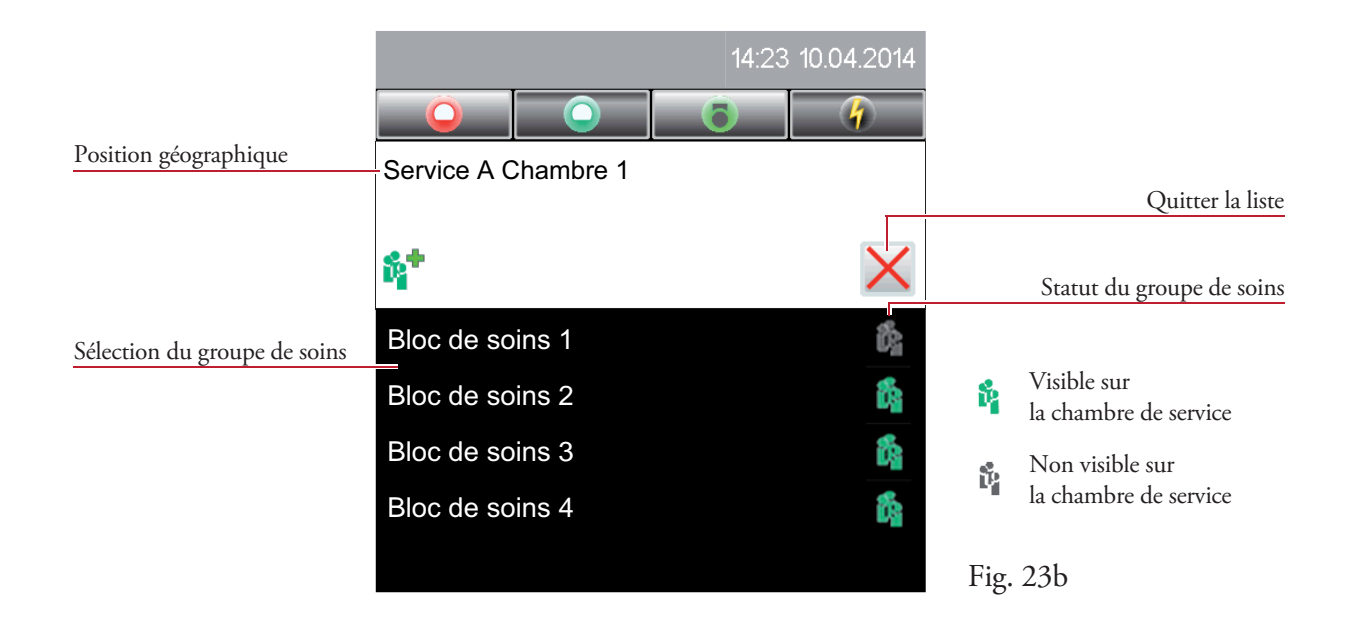

Le groupe de soins sélectionné est affiché dans la vue d'ensemble des chambres (fig. 23c).

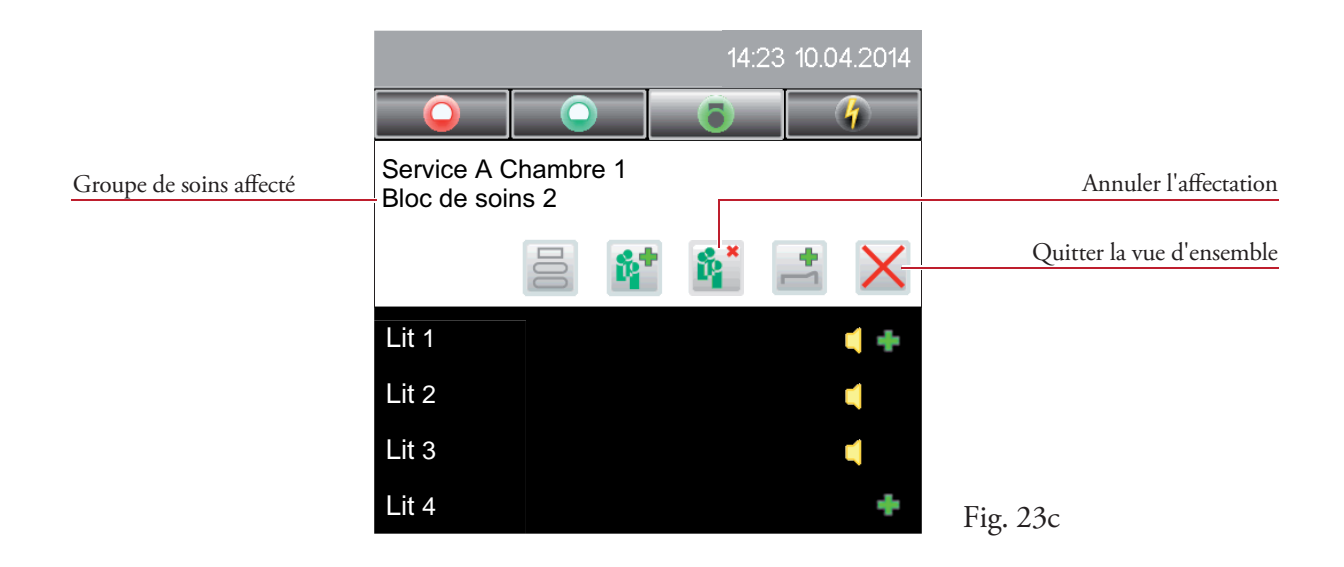

L'affectation du groupe de soins aux chambres concernées est annulée en cliquant sur le symbole  $\mathbf{R}^*$ .

### 6.1.2 Priorisation des lits

Il est possible d'augmenter la priorité d'appel de certains lits pour les patients gravement malades ou fraîchement opérés.

Cette fonction permet d'activer ou de désactiver la priorisation des lits pour le lit concerné dans la chambre sélectionnée.

Après l'ouverture de la vue d'ensemble des chambres (fig. 24a), cliquez sur le symbole pour ouvrir le menu de priorisation des lits (fig. 24b).

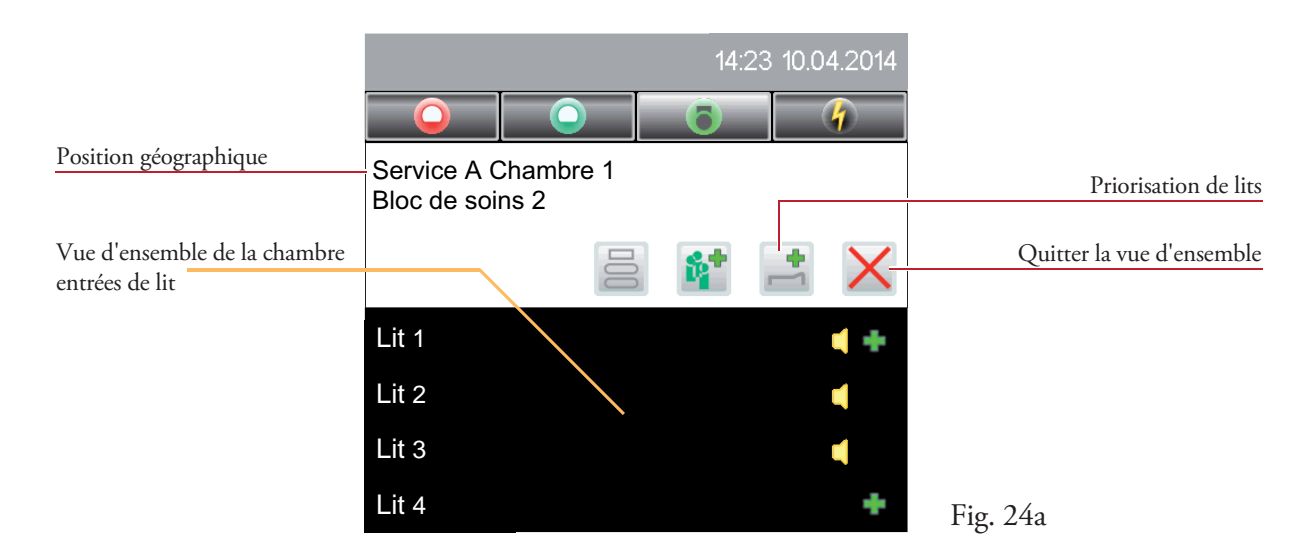

Cliquez sur la position de lit concernée dans la liste de sélection pour modifier le statut (fig. 24b).

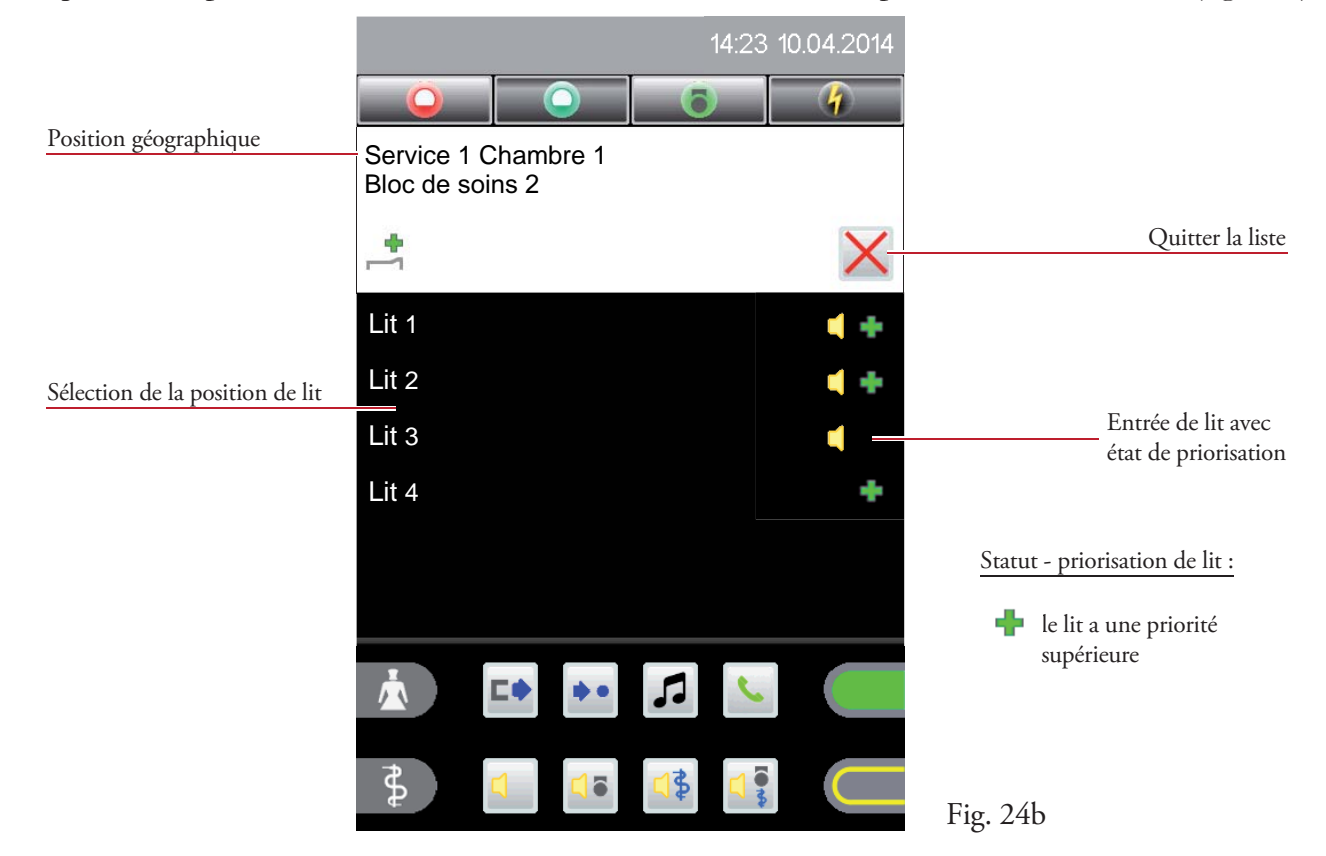

## 7. Connexion vocale

La connexion vocale peut être établie par le biais de la consultation d'un appel ou de la liste des chambres (appel actif depuis un terminal de chambre ou de lit) en appuyant sur l'entrée de liste correspondante.

### Mains libres

La communication mains libres est activée lorsque le combiné est placé dans le renfoncement prévu à cet effet sur le Staff Terminal. Lorsque le combiné est décroché, la communication n'est possible qu'en parlant dans le combiné.

## 7.1 Connexion vocale via la consultation des appels

La connexion vocale via la consultation des appels (fig. 25a) est établie directement en cliquant sur l'entrée de liste (fig. 25b).

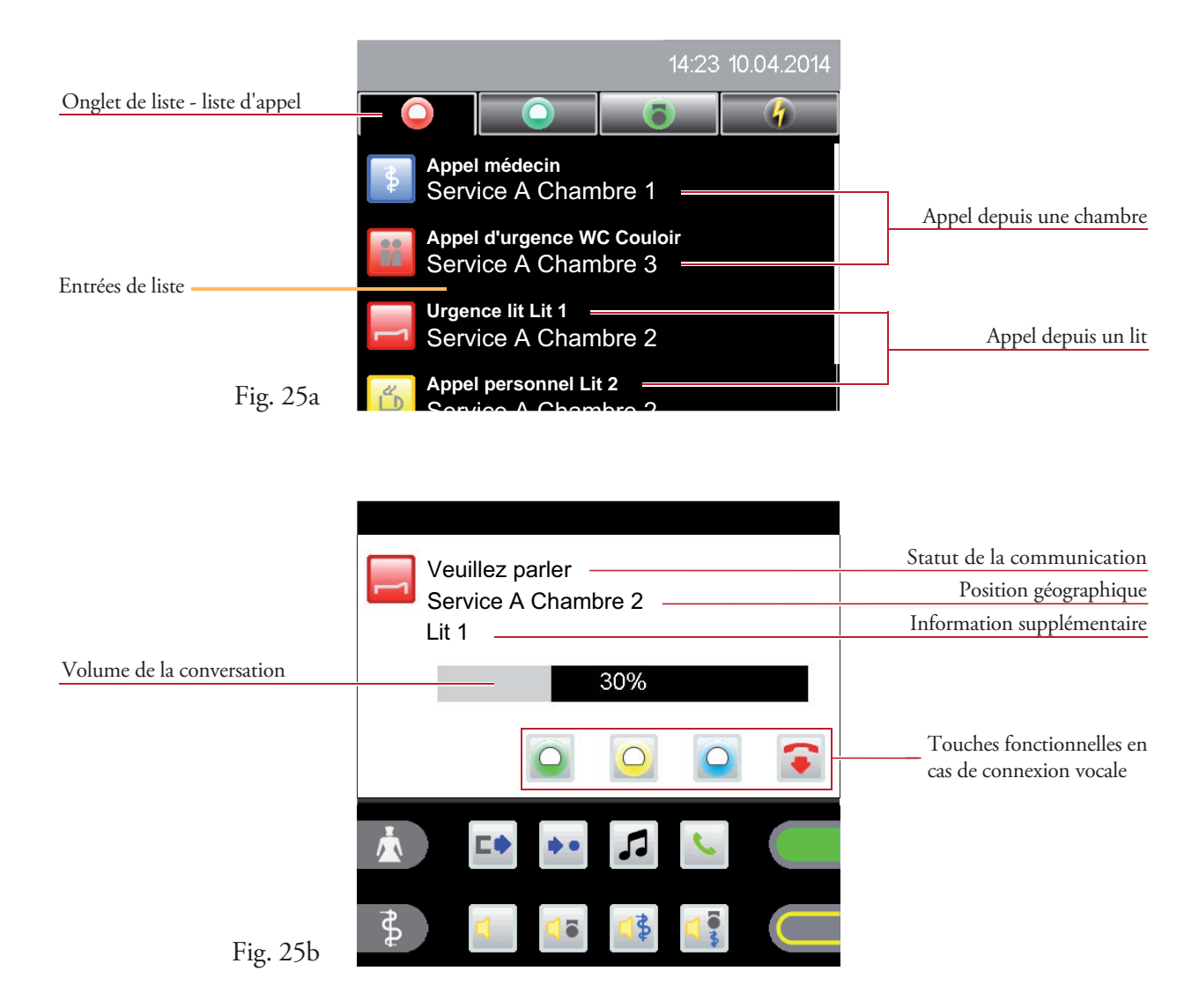

Le volume de conversation (haut-parleur/combiné) peut être modifié pendant une conversation en cliquant sur la barre de volume (fig. 25b).

#### Fonctions en cas de consultation d'appel:

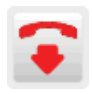

Terminer la connexion vocale Définir un appel enregistré

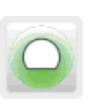

pour l'infirmière

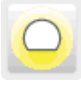

pour le personnel de service pour le médecin

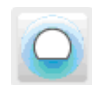

Définir un appel enregistré Définir un appel enregistré

## 7.2 Établissement actif d'une communication vocale via la liste des chambres

14:23 10.04.2014 Barre d'onglets Service A Chambre 1 Entrées de la liste Sélectionner la chambre des chambres des chambres des chambres des chambres des chambres des chambres des chambres des chambres des chambres des chambres des chambres des chambres de la chambre des chambres de la chambre d Service A Chambre 2 Service A Chambre 3 Fig. 26

Ouvrez la liste des chambres comme décrit dans le chapitre 4.3.1 (fig. 26).

Cliquez sur une entrée de la liste pour ouvrir la vue d'ensemble des chambres (fig. 27).

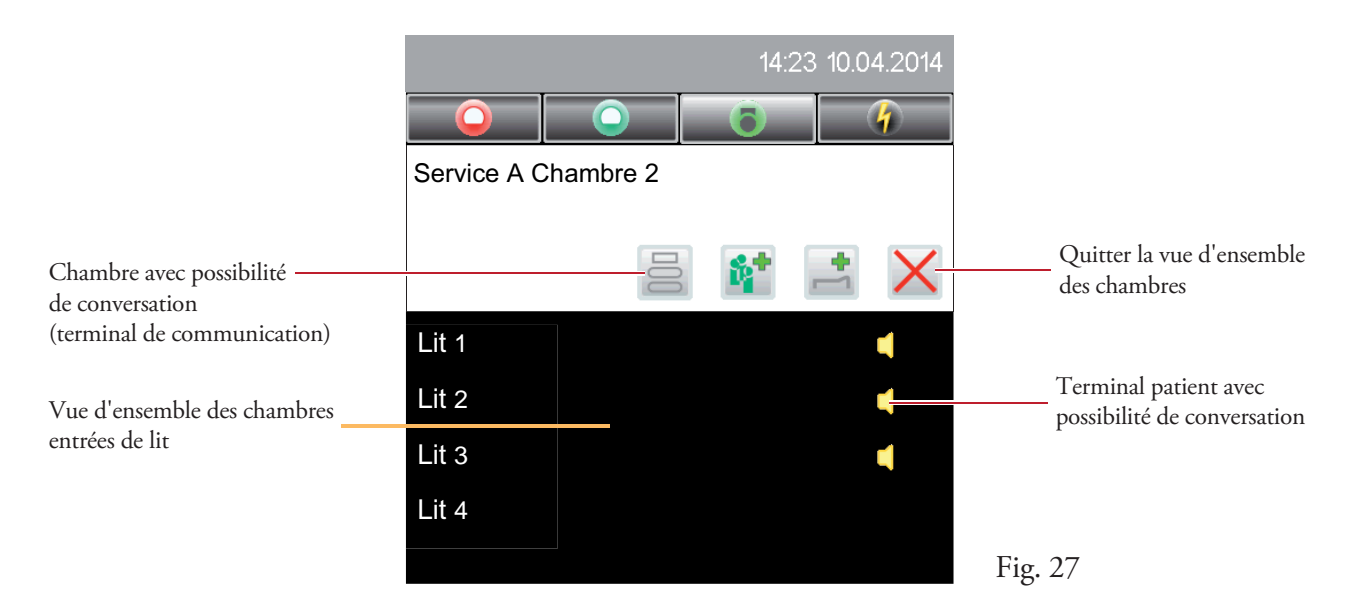

Cliquez sur le symbole  $\triangleq$  pour appeler le terminal de la chambre (terminal de communication) ou sur une entrée de lit pour appeler un terminal patient.

### 7.2.1 Appel d'une chambre (terminal de communication)

Dans la vue d'ensemble des chambres (fig. 27), cliquez sur le symbole  $\geq$  pour établir la connexion vocale (fig. 28a).

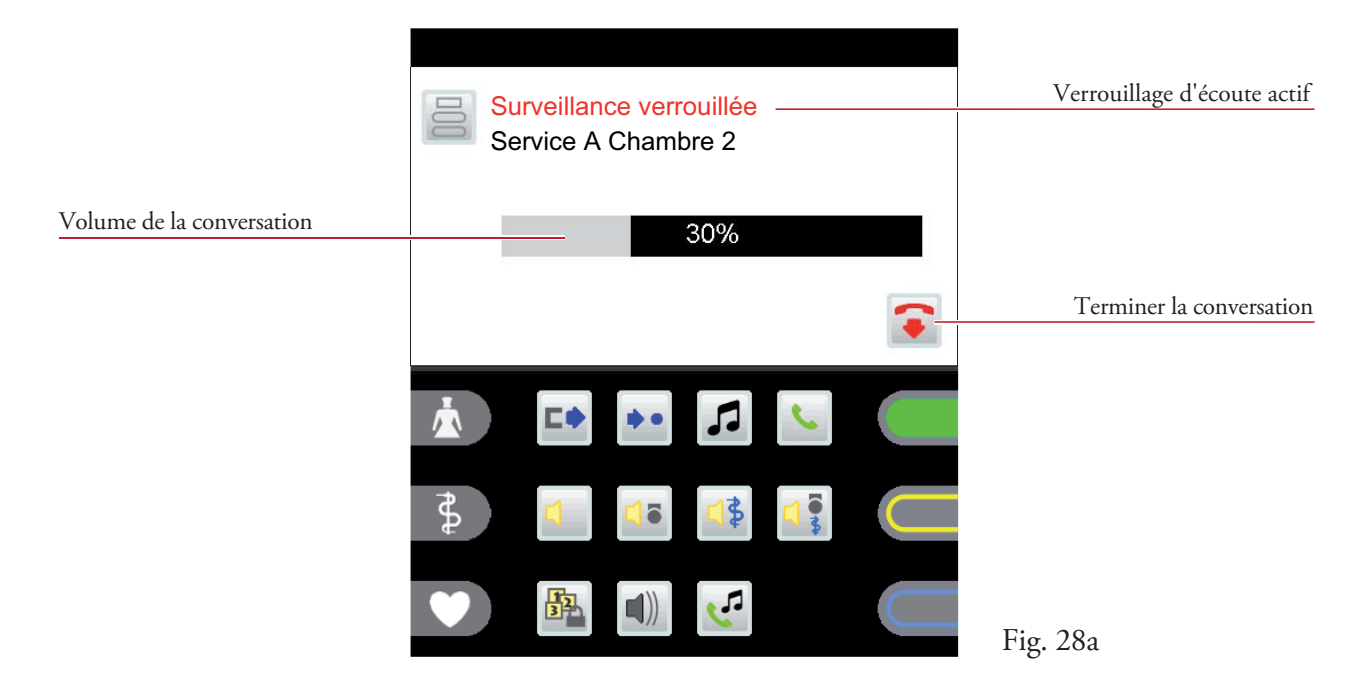

Afin de verrouiller l'écoute dans certaines chambres, le verrouillage d'écoute est automatiquement activé au début de chaque appel. Ce verrouillage peut être annulé en appuyant sur la touche d'appel rouge du terminal de communication concerné afin de créer une connexion vocale intégrale (fig. 28b).

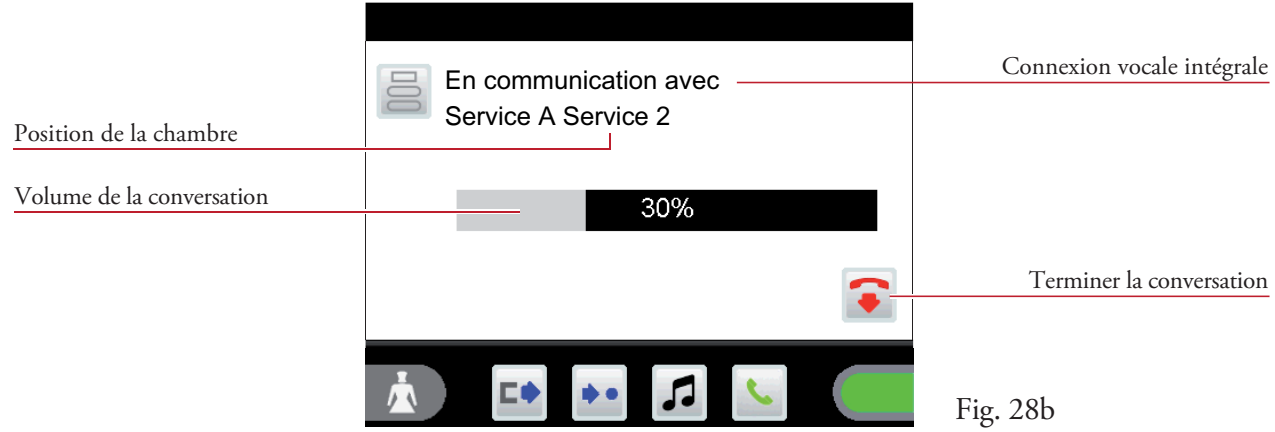

Le volume de conversation (haut-parleur/combiné) peut être modifié pendant une conversation en cliquant sur la barre de volume.

La conversation peut être terminée au niveau du terminal de communication ou du Staff Terminal (raccrocher le combiné ou cliquer sur le symbole  $\bullet$ ), en sachant que la connexion vocale est coupée automatiquement au bout de 2 minutes.

### 7.2.2 Appel d'un combiné de lit (terminal patient)

Dans la vue d'ensemble des chambres (fig. 27), cliquez sur l'une des entrées de lit avec possibilité de conversation (symbole  $\Box$ ) pour établir la connexion vocale (fig. 29a).

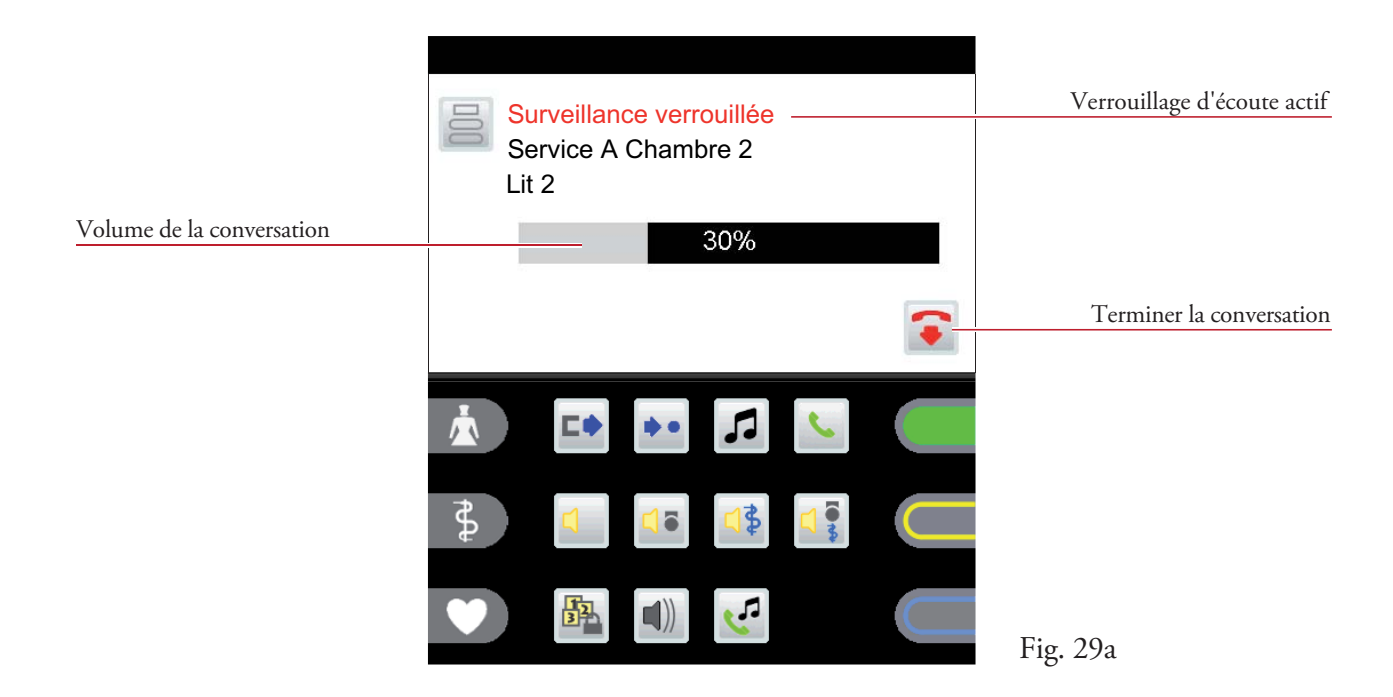

Afin de verrouiller l'écoute dans certains lits, le verrouillage d'écoute est automatiquement activé au début de chaque appel. Ce verrouillage peut être annulé en appuyant sur la touche d'appel rouge du terminal patient concerné afin de créer une connexion vocale intégrale  $(fig. 29b)$ .

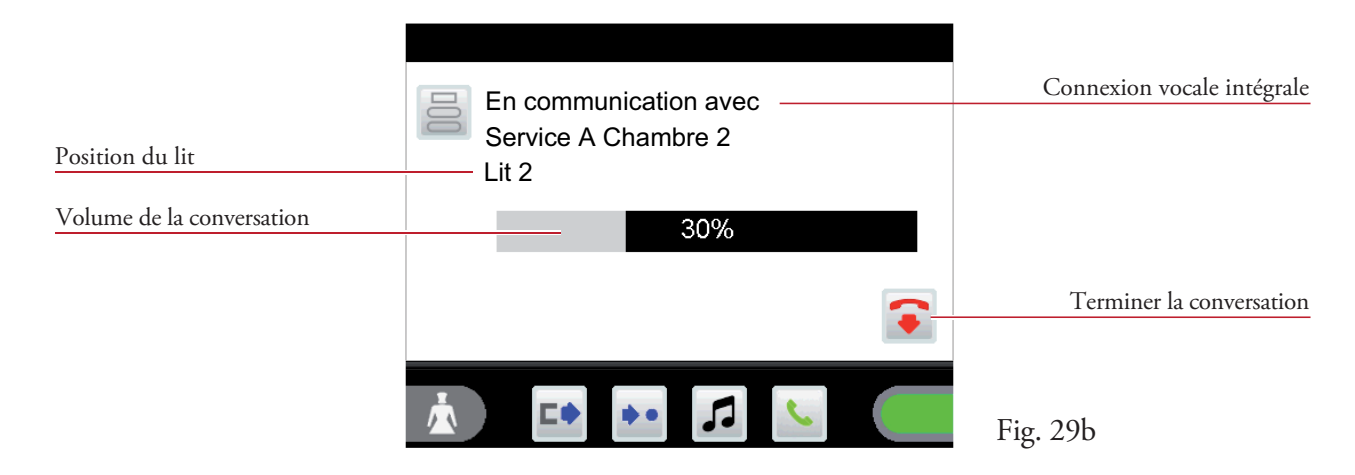

Le volume de conversation (haut-parleur/combiné) peut être modifié pendant une conversation en cliquant sur la barre de volume.

La conversation peut être terminée au niveau du Staff Terminal uniquement en raccrochant le combiné ou en cliquant sur le symbole  $\bullet$ , en sachant que la connexion vocale est coupée automatiquement au bout de 2 minutes.

## 8. Fonctions

### 8.1 Interconnexion de stations

Cette fonction permet de créer des blocs de soins composés de deux ou plusieurs stations. L'affichage, le renvoi d'appels et la possibilité de consultation de chaque appel sont ainsi étendus sur tous les terminaux de la chambre de service et aux terminaux de communication de la zone concernée en fonction des priorités.

### 8.1.1 Interconnexion désactivée

Dans la zone fonctionnelle, cliquez sur le symbole  $\Box$  pour ouvrir la liste des interconnexions.

S'il n'y a pas encore d'interconnexion entre votre station et une autre station, une liste de stations possibles s'affiche. Vous pouvez ainsi définir une interconnexion (fig. 30). L'interconnexion entre stations est activée en cliquant sur la station concernée dans l'entrée de liste.

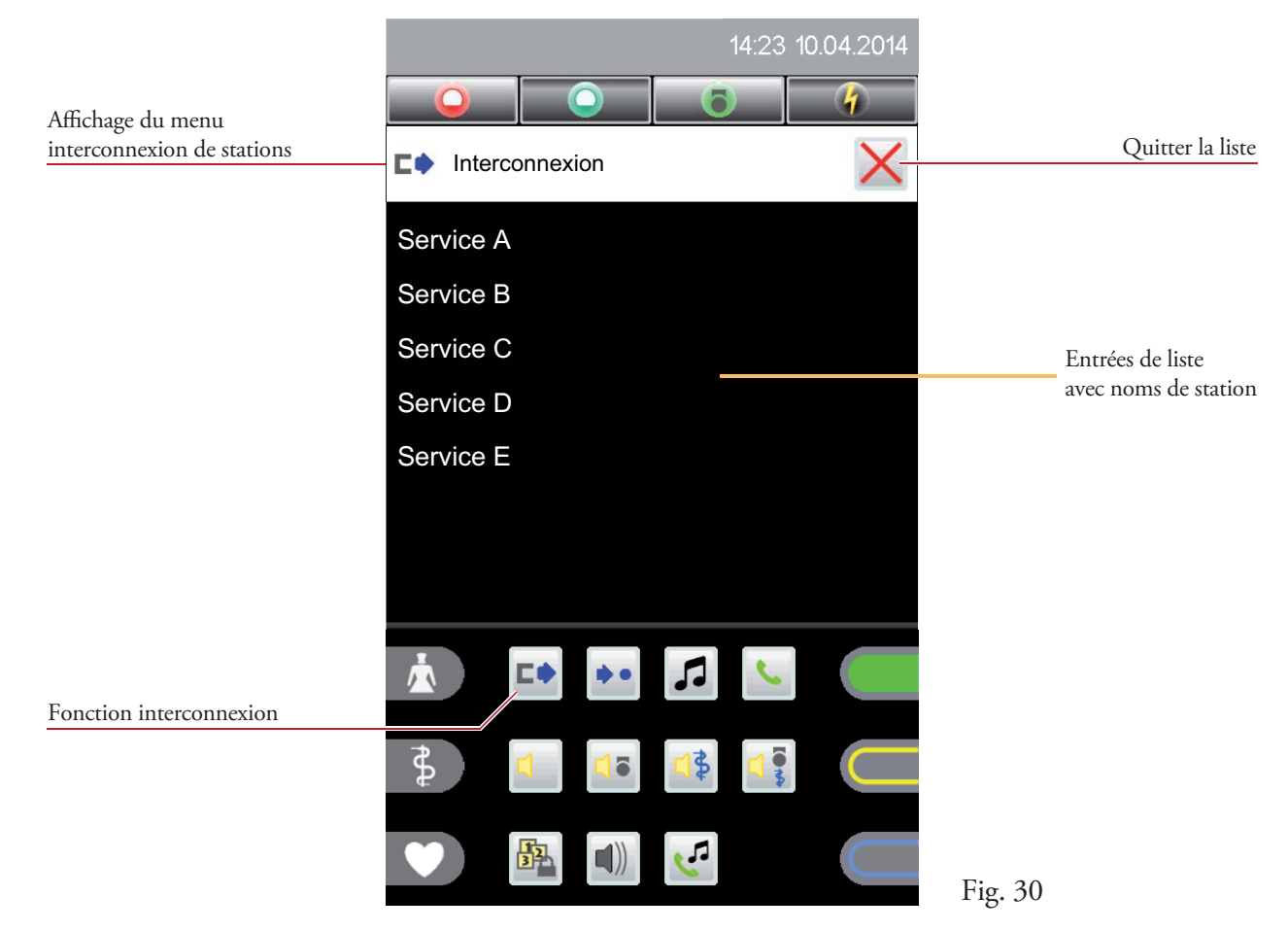

Le symbole  $\vert \Box \vert$  apparaît dans la barre d'état (fig. 31).

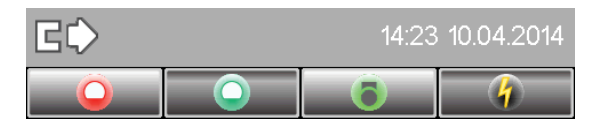

#### 8.1.2 Interconnexion activée 旧〇

Dans la zone fonctionnelle, cliquez sur le symbole  $\Box$  pour ouvrir la liste des interconnexions.

Si votre station est déjà interconnectée avec une autre station, toutes les stations du groupe de stations sont affichées.

Comme chaque station ne peut être interconnectée qu'avec une autre station (par ex. station C), l'on voit dans cet exemple que la station C et/ou D a également activé une interconnexion de station (fig. 32).

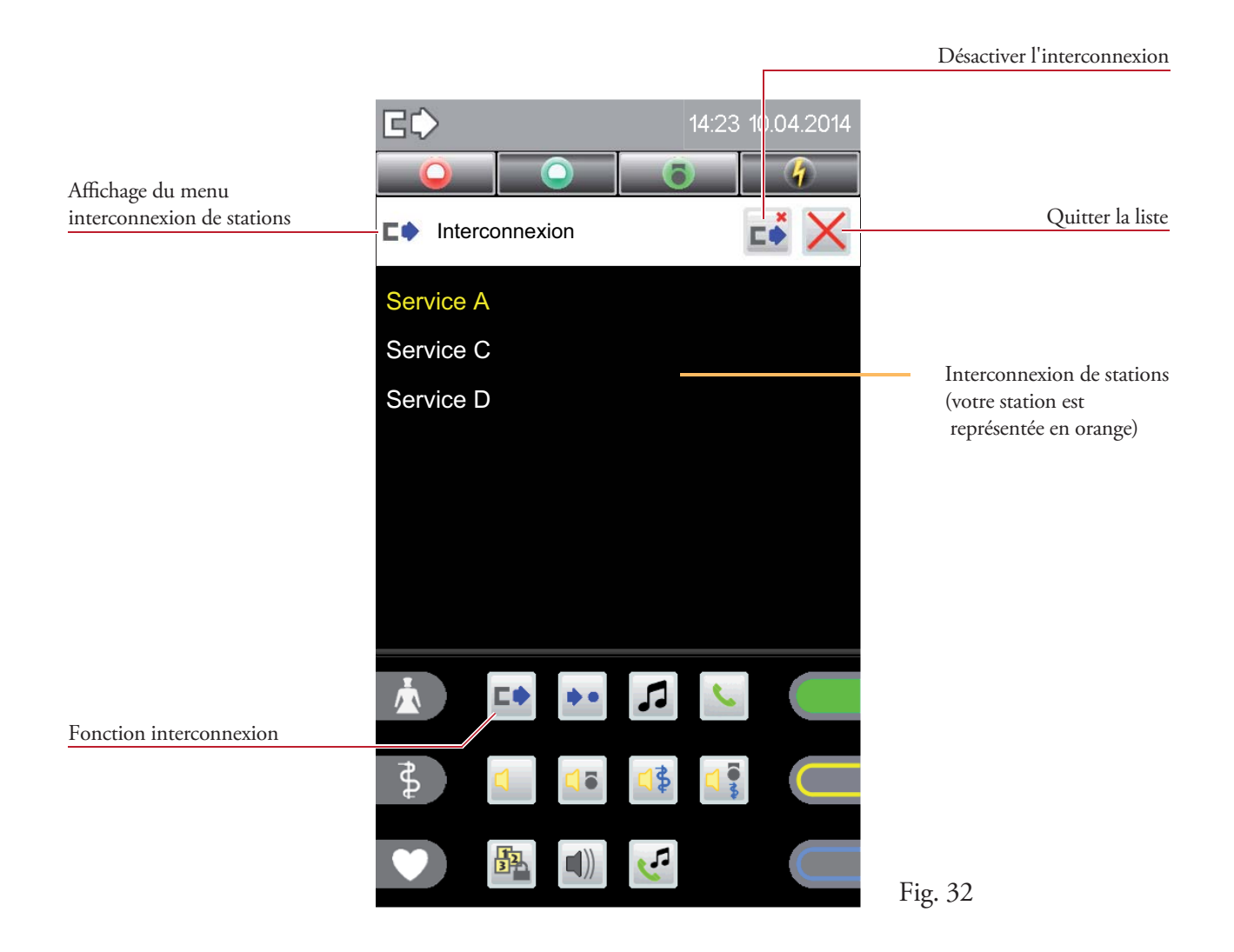

Cet affichage permet d'annuler l'interconnexion entre stations en cliquant sur le symbole  $\overrightarrow{F}$ .

### 8.1.3 Interconnexion passive **C**

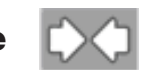

Si une interconnexion avec votre station a été activée depuis une autre station, la ligne d'état l'affiche (fig. 33a).

Dans la zone fonctionnelle, cliquez sur le symbole  $\Box$  pour ouvrir la liste des interconnexions.

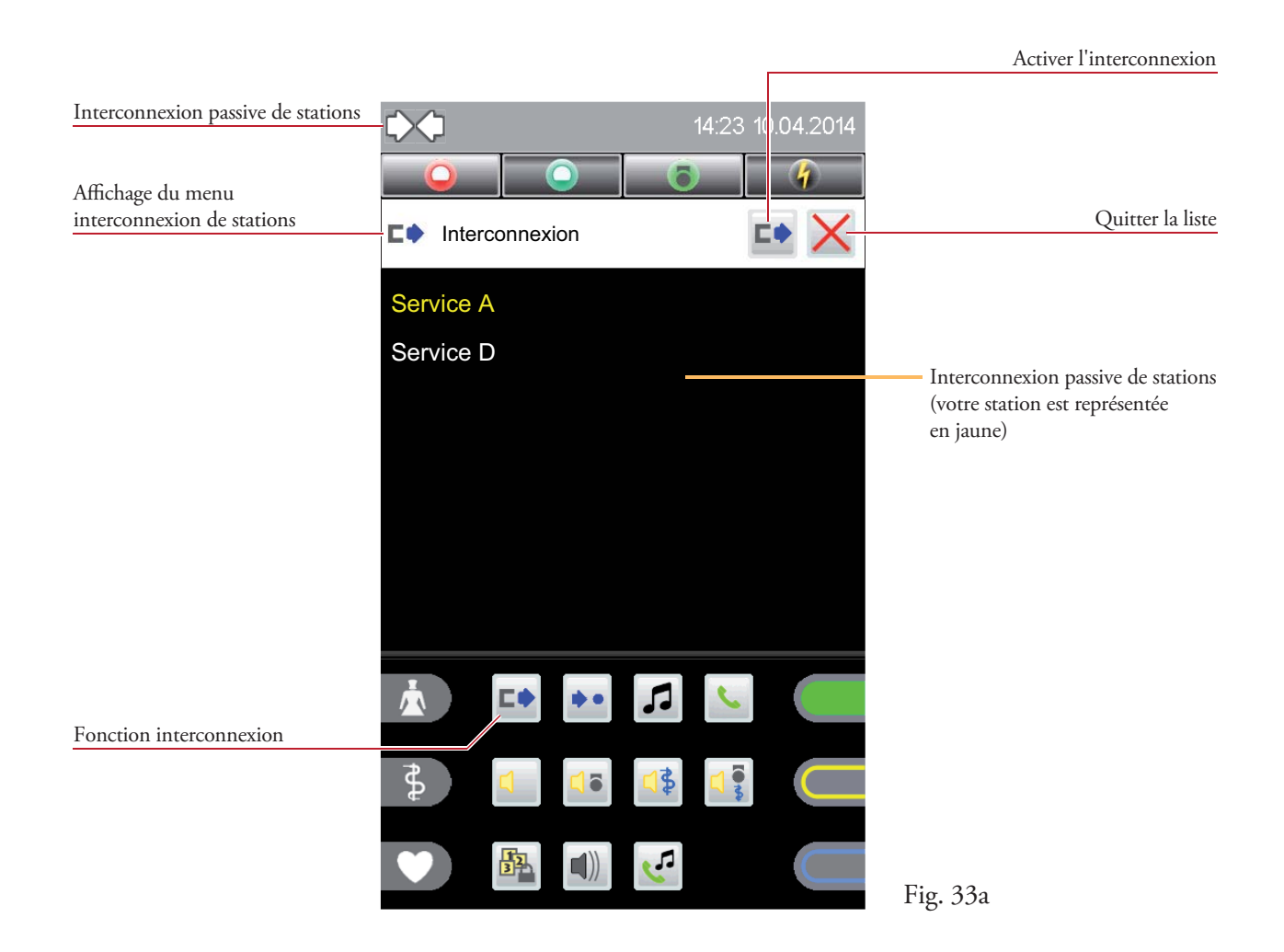

Dans cet exemple, l'on voit que la station D a activé une interconnexion avec votre station A.

Dans l'affichage de menu de l'interconnexion, cliquez sur le symbole  $\Box$  afin d'activer une seconde interconnexion.

La liste des interconnexions s'ouvre (fig. 33b).

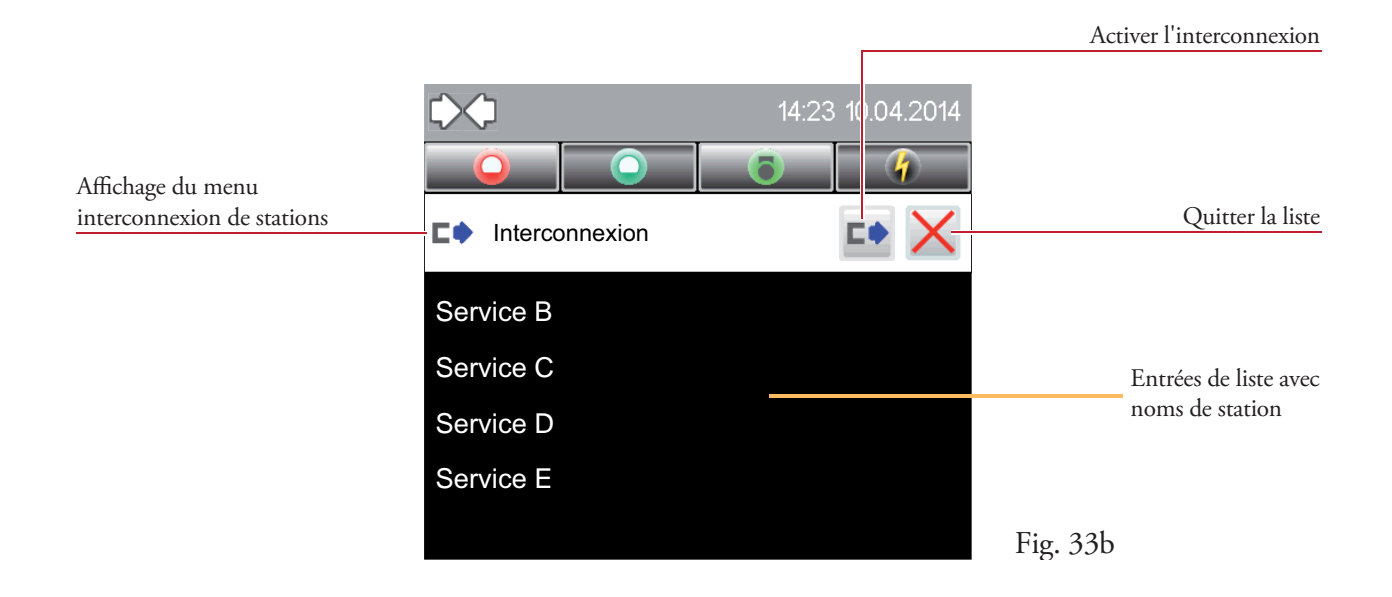

L'interconnexion entre stations est activée en cliquant sur la station concernée (par ex. station E) dans l'entrée de liste (fig. 33c).

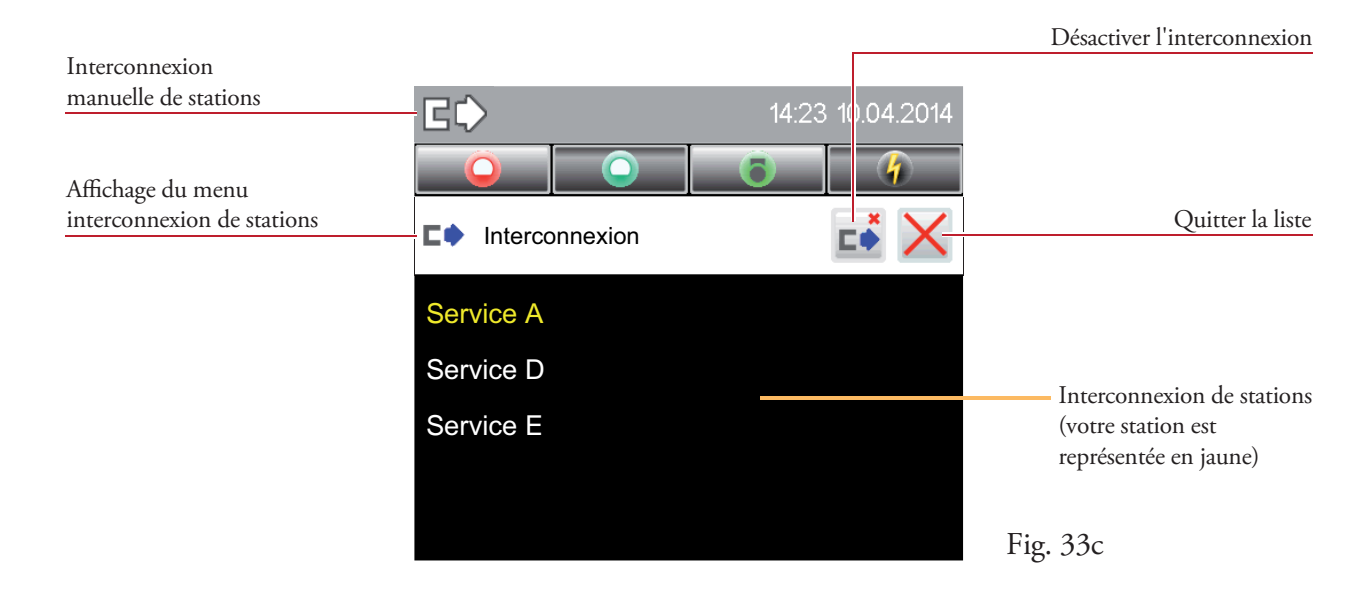

Dans la ligne d'état, le symbole  $\triangleright$  d'interconnexion passive bascule sur le symbole  $\triangleright$ d'interconnexion manuelle (fig. 33c).

Cet affichage permet d'annuler l'interconnexion entre stations en cliquant sur le symbole  $\mathbb{L} \hat{\bullet}$ .

### 8.2 Zentralisierung

La centralisation locale permet d'afficher de manière centralisée tous les événements de votre station sur le Staff Terminal. Le renvoi d'appel vers les terminaux de communication est bloqué.

Le symbole affiché dans le champ fonctionnel dépend de l'état de la centralisation locale.

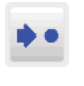

Lorsque vous cliquez sur le symbole, la centralisation locale est activée.

Lorsque vous cliquez sur le symbole, la centralisation locale est désactivée.

### 8.2.1 Activer la centralisation

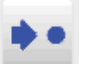

Dans la zone fonctionnelle, cliquez sur le symbole  $\bullet\bullet$  pour ouvrir le menu (fig. 34).

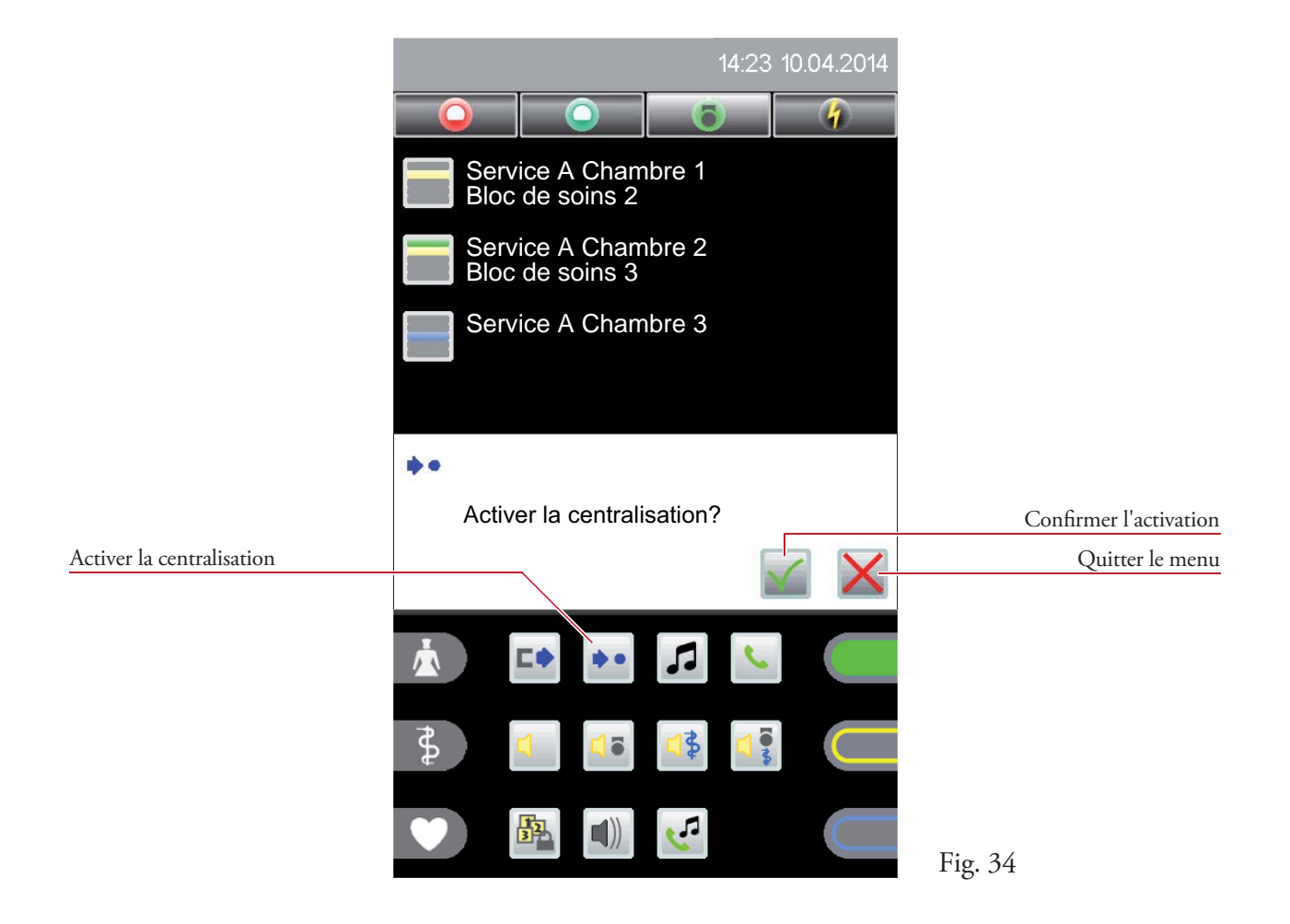

Pour éviter l'activation de la centralisation suite à une erreur de manipulation, vous devez confirmer un message de confirmation avant son activation (fig. 34).

## 8.2.2 Désactiver la centralisation État : centralisation active 14:23 10.04.2014 Fig. 35a

La ligne d'état affiche le symbole de centralisation active (fig. 35a). Une pression sur le symbole  $\rightarrow \infty$  permet de la désactiver (fig. 35b).

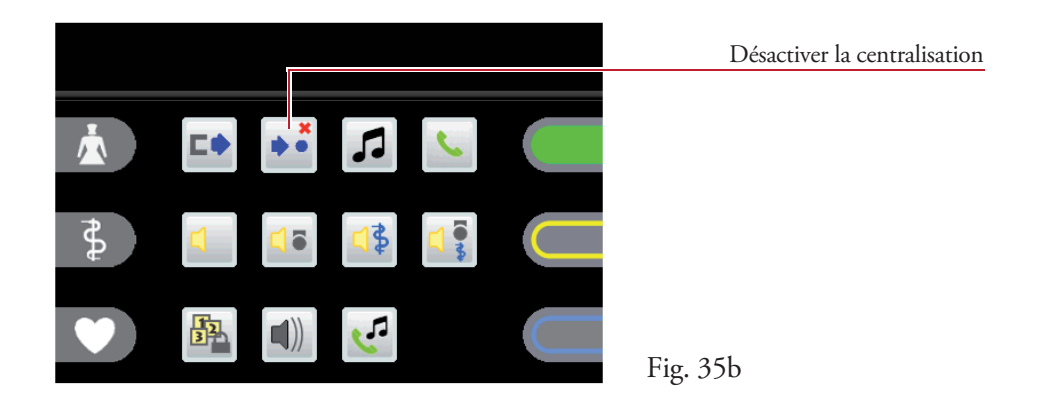

Pour éviter la désactivation de la centralisation suite à une erreur de manipulation, vous devez confirmer un message de confirmation avant la désactivation (fig. 35c).

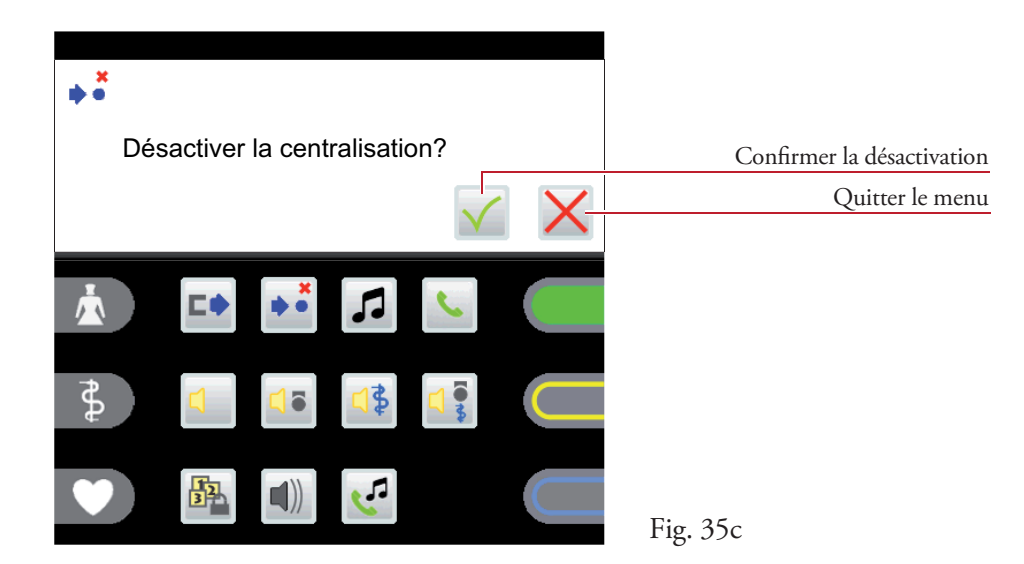

La centralisation est désactivée automatiquement en cas de survenance de l'un des événements ci-après :

- si une station est interconnectée avec une autre station,
- si un renvoi d'appels a lieu vers votre propre station.

### 8.3 Annonces

Une annonce peut être réalisée via le microphone intégré lorsque le combiné est raccroché ou via le combiné lui-même.

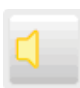

#### **Annonce générale**

Une annonce est émise dans toutes les chambres du bloc de soins.

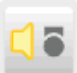

#### Annonce infirmière

Une annonce est émise dans toutes les chambres du bloc de soins dans lesquelles la présence d'une infirmière ou du personnel de service a été activée.

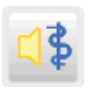

#### **Annonce médecin**

Une annonce est émise dans toutes les chambres du bloc de soins dans lesquells la présence d'un médecin a été activée.

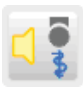

#### **Annonce personnel**

Une annonce est émise dans toutes les chambres du bloc de soins dans lesquelles la présence d'une infirmière, du personnel de service ou d'un médecin a été activée.

Dans la zone fonctionnelle, cliquez sur le symbole d'annonce correspondant pour émettre l'annonce (fig. 36).

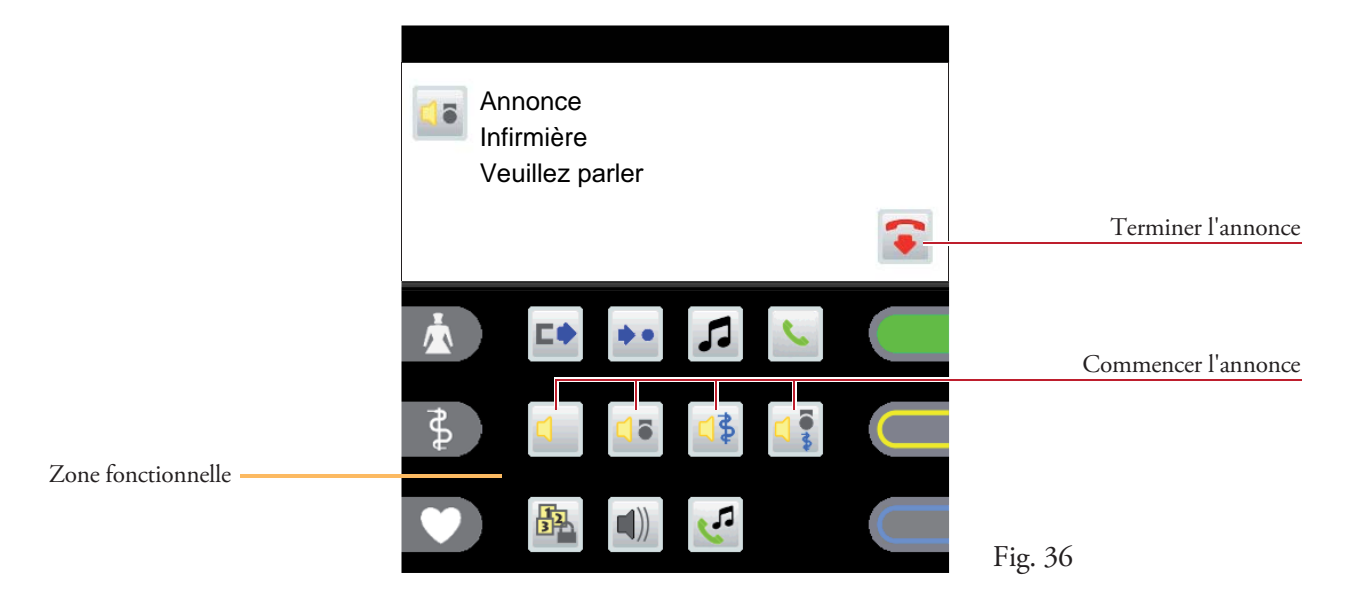

L'annonce peut être quittée en cliquant sur le symbole  $\bullet$  ou en raccrochant le combiné.

Il est possible de régler le volume initial du haut-parleur interne lors de la réception d'une annonce (chapitre 9.2 - Paramètres / volumes).

## 8.4 Téléphone

### 8.4.1 Établissement d'une communication

Dans la zone fonctionnelle, cliquez sur le symbole  $\Box$  pour ouvrir le menu (fig. 37a). Dans la zone active, cliquez sur les symboles chiffrés  $\begin{bmatrix} 0 & -\end{bmatrix}$  afin de composer le numéro souhaité.

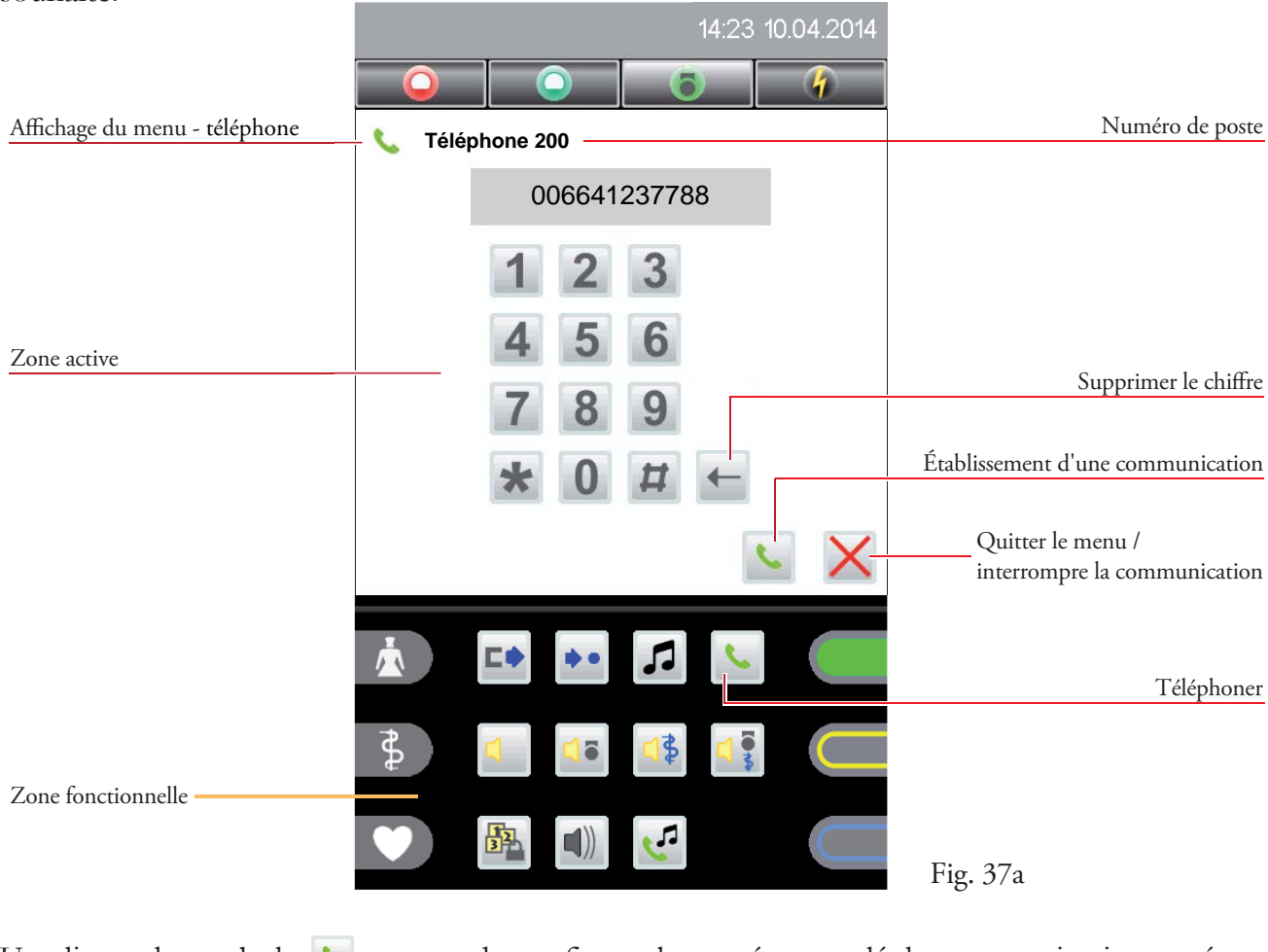

Un clic sur le symbole  $\sim$  permet de confirmer le numéro appelé, la communication est établie (fig.  $37b$ ).

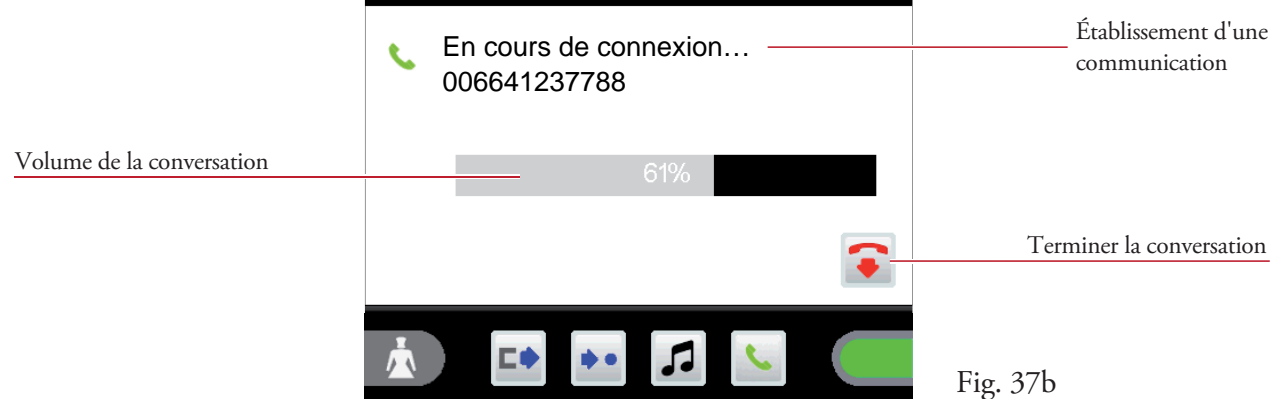

Le volume de conversation (haut-parleur/combiné) peut être modifié pendant la conversation en cliquant sur la barre de volume (fig. 37b).

### 8.4.2 Consulter un appel téléphonique

Lors d'un appel téléphonique, le numéro et le nom sont affichés, indépendamment du système téléphonique (fig. 38a).

Le volume de la sonnerie (chapitre 9.2 - Paramètres / volumes) et le type de sonnerie (chapitre 9.3 - Paramètres / sonnerie) peuvent être paramétrés.

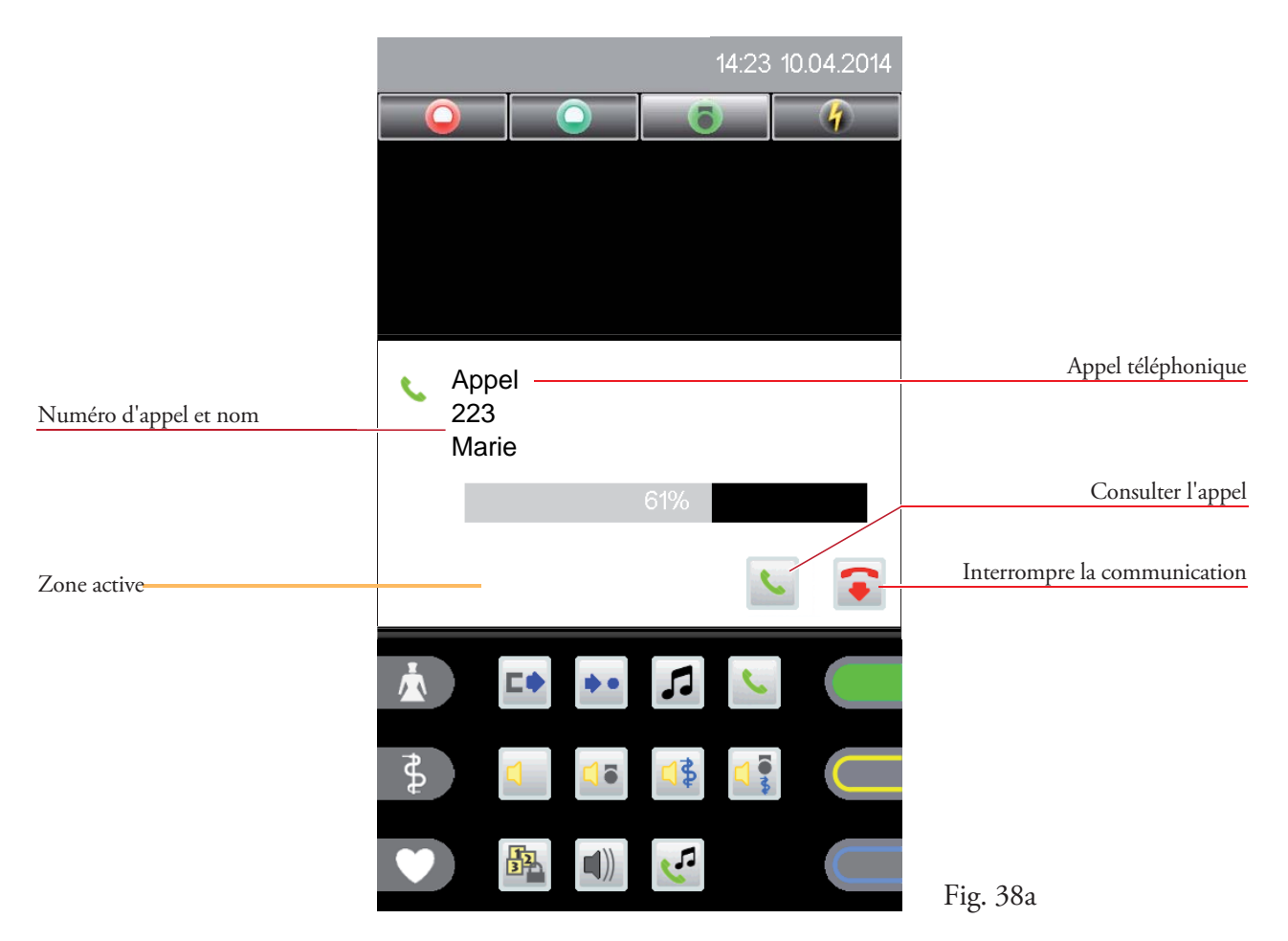

Dans la zone active, cliquez sur le symbole  $\langle \cdot \rangle$ , la communication est établie (fig. 38b).

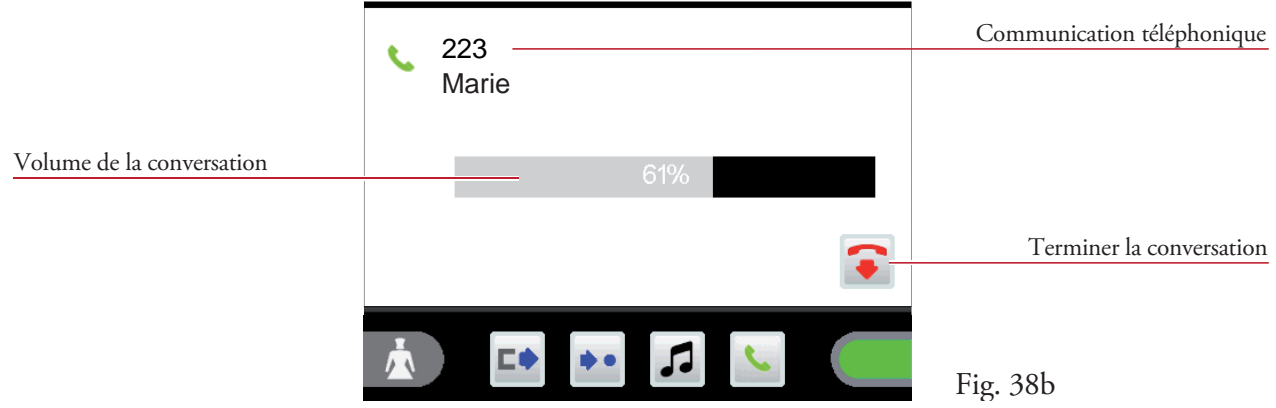

Le volume de conversation (haut-parleur/combiné) peut être modifié pendant la conversation en cliquant sur la barre de volume (fig. 38b).

## 8.5 Radio

Ce menu vous permet de sélectionner les programmes radio.

Dans la zone fonctionnelle, cliquez sur le symbole  $\Box$  pour ouvrir la liste des programmes radio (fig. 39a).

![](_page_42_Picture_4.jpeg)

Un clic sur le programme radio souhaité dans l'entrée de liste permet de l'activer et de l'écouter. Le programme radio actif apparaît sur fond vert (fig. 39b).

![](_page_42_Picture_6.jpeg)

Un second clic sur l'entrée de liste termine la lecture du programme radio.

## 9. Paramètres

## 9.1 Heure et date

Ce menu vous permet de régler l'heure et la date.

Dans la zone fonctionnelle, cliquez sur le symbole  $\frac{6}{9}$  pour ouvrir le menu (fig. 40). (en fonction de la configuration, le symbole peut également être affiché dans l'affichage étendu !)

![](_page_43_Picture_5.jpeg)

Cliquez sur les boutons de commande comprenant les symboles  $\overline{\triangle}$   $\overline{\triangledown}$  pour modifier les valeurs correspondantes.

#### 9.2 Volumes  $\ket{\blacksquare}$

Ce menu vous permet de modifier le volume des paramètres suivants :

- Volume de conversation Volume téléphone<br>• Volume des annonces Volume sonnerie
- Volume des annonces
- Volume multimédia
- 
- 

Dans la zone fonctionnelle, cliquez sur le symbole  $\Box$  pour ouvrir le menu (fig. 41). (en fonction de la configuration, le symbole peut également être affiché dans l'affichage étendu !)

![](_page_44_Picture_107.jpeg)

Le volume correspondant est réglé à l'aide des deux curseurs. En fonction de l'emplacement du curseur sélectionné, la valeur correspondante est réglée.

xxx xxx

## 9.3 Sonnerie

Ce menu vous permet de régler la sonnerie.

Dans la zone fonctionnelle, cliquez sur le symbole pour ouvrir la liste des sonneries (fig. 42). (en fonction de la configuration, le symbole peut également être affiché dans l'affichage étendu !)

![](_page_45_Picture_4.jpeg)

Un clic sur la sonnerie souhaitée dans l'entrée de liste permet de l'écouter, tout en la configurant comme sonnerie.

## 9.4 Réglages de l'écran

Ce menu vous permet de régler la luminosité de l'écran.

Dans la zone fonctionnelle, cliquez sur le symbole  $\| \cdot \|$  pour ouvrir le menu (fig. 43). (en fonction de la configuration, le symbole peut également être affiché dans l'affichage étendu !)

![](_page_46_Picture_4.jpeg)

La luminosité est réglée au moyen de la barre. En fonction de l'emplacement du curseur sélectionné, la valeur correspondante est réglée.

### 9.5 Niveau de service

Ce menu vous permet de basculer dans un autre niveau de service en fonction du mot de passe prédéfini (utilisation par un technicien du service après-vente).

![](_page_47_Picture_3.jpeg)

#### **Changer de niveau de service**

La saisie d'un mot de passe vous permet de basculer dans un autre niveau de service. Cette icône s'affiche lorsque le niveau par défaut 0 est actif.

Lorsque vous passez vers un niveau de service supérieur, le numéro de niveau actif est affiché dans la ligne d'état (fig. 44a) :

![](_page_47_Picture_7.jpeg)

![](_page_47_Picture_8.jpeg)

#### **Quitter le niveau de service**

Cette fonction permet de réinitialiser le niveau de service sur le niveau par défaut (fig. 44b). Ce symbole est affiché lorsque le niveau 1 ou 2 est actif.

![](_page_47_Picture_11.jpeg)

## 10. Positionnement de l'appareil

Le Staff Terminal peut s'installer sur pied (2 positions pour le réglage de l'angle du pied) ou au mur.

Le pied de l'appareil se retire facilement au dos de l'appareil. Une rotation de 180° (fig.45a) suivie par la fixation de l'appareil permet de modifier sa position et donc son angle d'inclinaison (fig. 45b).

![](_page_48_Figure_4.jpeg)

Un support mural en option permet le montage de l'appareil à plat directement sur le mur.

## 11. Nettoyage et désinfection

Il faut impérativement utiliser des produits désinfectants ne contenant ni esters, ni cétones pour le Staff Terminal. Le procédé de désinfection à utiliser se limite au procédé de nettoyage par essuyage. Il est interdit de plonger l'appareil dans un liquide pour le désinfecter.

Si vous pensez que des produits défectueux ont été contaminés, il convient de les nettoyer et de les désinfecter avant leur retour pour réparation en suivant les présentes instructions.

## 12. Fonctionnement et entretien

Le fonctionnement de l'installation d'appel lumineux VISOCALL IP. est soumis à l'article 9 de la norme DIN VDE0834, partie 1. Nous nous permettons de vous signaler que cet article exige notamment des inspections et des maintenances régulières, que nous serons heureux de réaliser sur votre demande.

Staff Terminal ST-TOUCH - Fonctionnement et entretien

### Notes :

![](_page_51_Picture_0.jpeg)

#### **SCHRACK SECONET AG**

Eibesbrunnergasse 18 A-1120 Vienna Tel.:  $+43-1-81157-0$ office@schrack-seconet.com www.schrack-seconet.com

![](_page_51_Picture_3.jpeg)

Czech Rep. • CZ-100 00 Prague 10, V Úžlabině 1490/70 • Tel.: +420-2-74782284 Hungary • HU-1119 Budapest, Fehérvári út 89-95 • Tel.: +36-1-4644300 India . IN-122002 Gurgaon, DLF Golf Course Road, Sector-54 . Tel.: +91-124-4141501 Poland · PL-02-672 Warsaw, ul. Domaniewska 44a, bud. Platinium V · Tel.: +48-22-33 00 620 Romania • RO-023961 Bucharest, Str. Mântuleasa nr. 15A/1, Sector 2 • Tel.: +40-372 756 316 Russia • RU-129626 Moscow, Ul. Staroalexejevskaja 5 • Tel.: +7-495-510 50 15 Slovakia • SK-83527 Bratislava-Rača, Mudrochova 2 • Tel.: +421-2-44635595 Sweden • SE-145 84 Norsborg, Botvid Business Center • Tel.: +46-8-680 18 60 Turkey • TR-34722 Kadıköy-İstanbul, Kasap İsmail Sk. 5/5 • Tel.: +90-216-345 51 99

![](_page_51_Picture_5.jpeg)

![](_page_51_Picture_6.jpeg)